# Проектор Dell™ 1510X Руководство пользователя

## **Примечания, замечания и предупреждения**

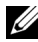

**И ПРИМЕЧАНИЕ**. ПРИМЕЧАНИЕ содержит важную информацию, которая позволяет пользователю лучшим образом использовать возможности проектора.

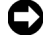

**ПРИМЕЧАНИЕ**. ЗАМЕЧАНИЕ содержит информацию о возможном повреждении оборудования или потере данных и о том, как избежать подобных проблем.

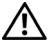

**ВНИМАНИЕ! Предупреждение (ОСТОРОЖНО!) содержит информацию о возможном повреждении имущества, получении травм или летальном исходе.**

**Информация, содержащаяся в настоящем документе, может изменяться без предупреждения. © 2010 г. Dell Inc. Все права защищены.**

Воспроизведение этих материалов в любой форме без письменного разрешения Dell Inc. строго запрещено.

Товарные знаки, используемые в тексте: *Dell* и логотип *DELL* являются товарными знаками компании Dell Inc.; *DLP* и логотип *DLP* являются товарными знаками компании TEXAS INSTRUMENTS INCORPORATED; *Microsoft* и *Windows* являются товарными знаками (в том числе зарегистрированными) Корпорации Microsoft в Соединенных Штатах и/ или других странах.

Другие товарные знаки и торговые названия могут быть использованы в настоящем документе для ссылки на организации, заявляющие о марках и названиях, или на их продукцию. Компания Dell Inc. отрицает любую заинтересованность в отношении товарных знаков и торговых названий кроме своих собственных.

**Модель 1510X**

**Март 2010 г. Версия A01**

 $\mathcal{L}_\text{max}$  , where  $\mathcal{L}_\text{max}$ 

## **Содержание**

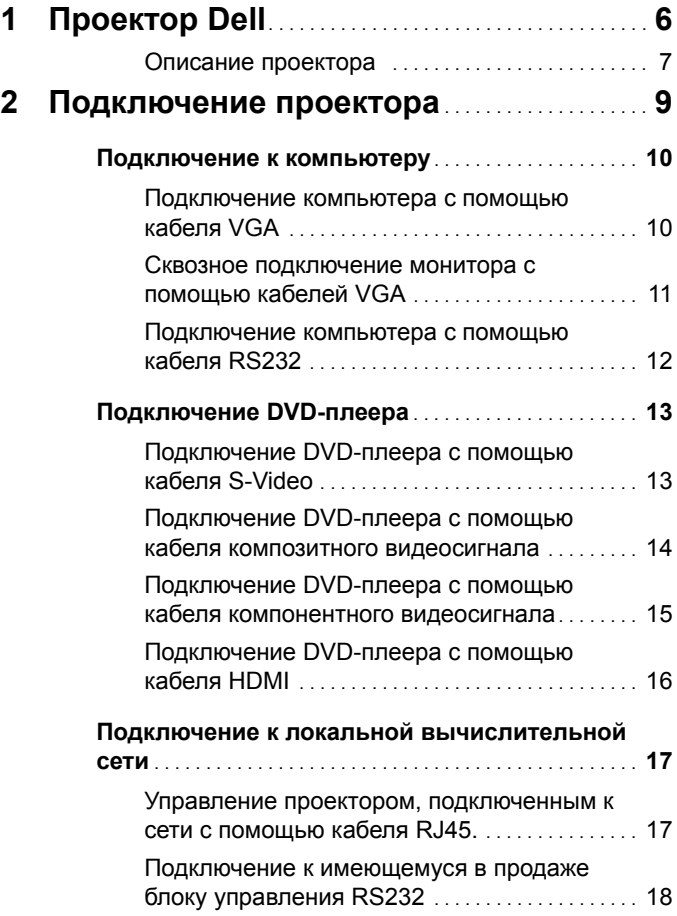

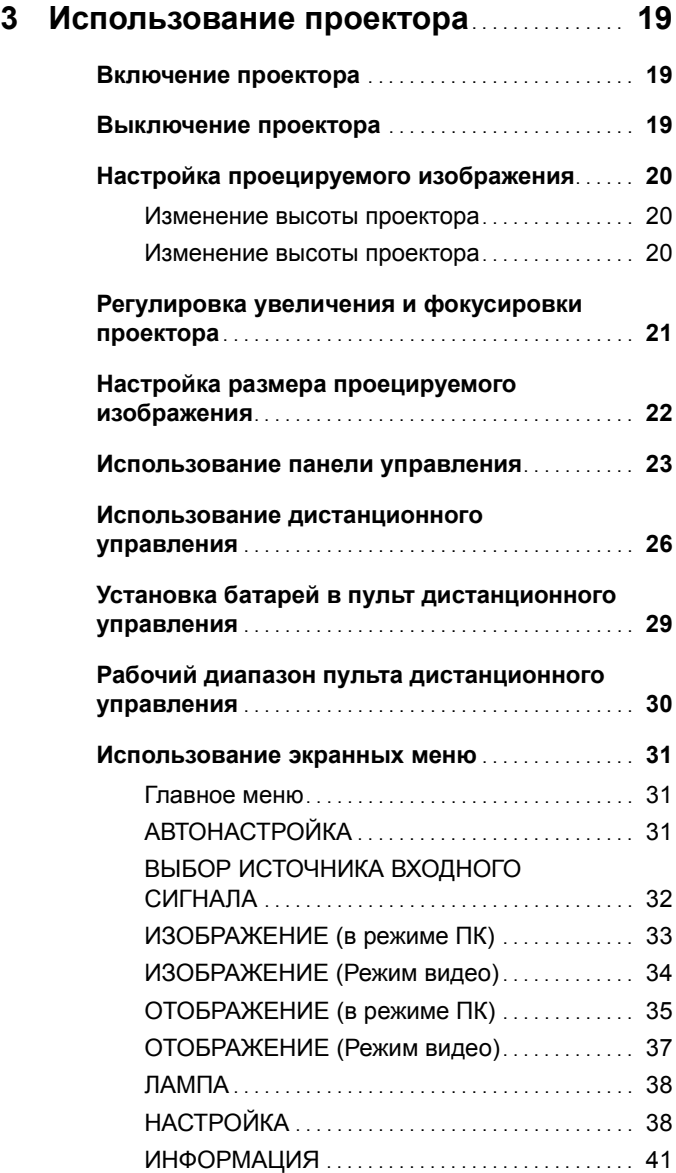

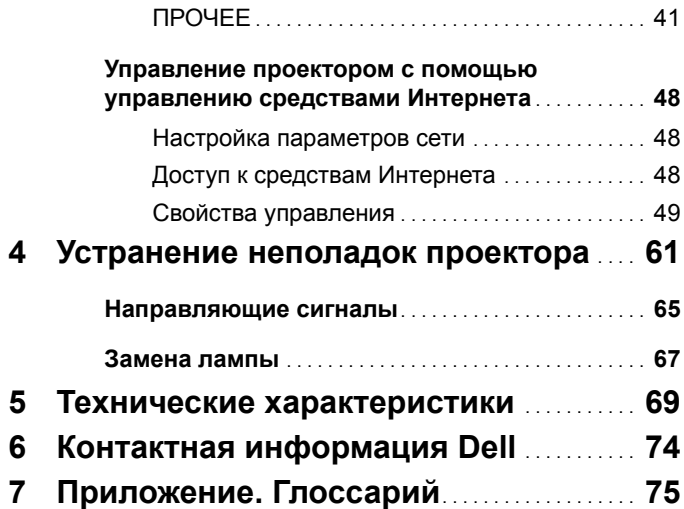

# **1**

# <span id="page-5-0"></span>**Проектор Dell**

Данный проектор поставляется в комплекте, показанном ниже. Убедитесь в наличии всех предметов, в случае отсутствия любого из них обратитесь в Dell™.

**Комплектация**

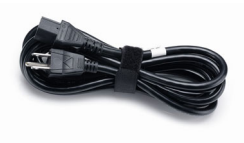

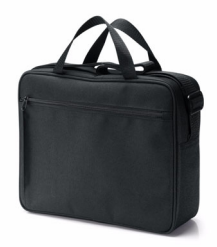

Руководство пользователя <sup>и</sup> документация на компакт-диске

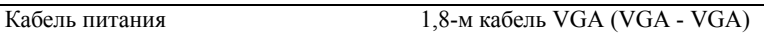

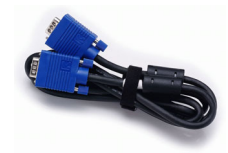

Чехол для переноски Пульт дистанционного управления

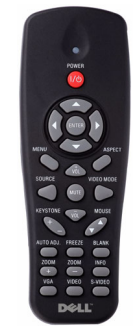

Батареи AAA (2)

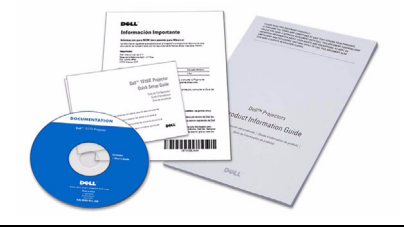

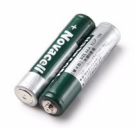

#### <span id="page-6-0"></span>**Описание проектора**

*Вид сверху Вид снизу*

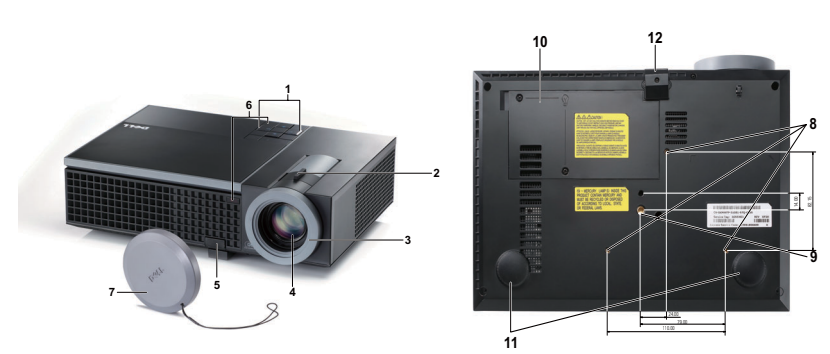

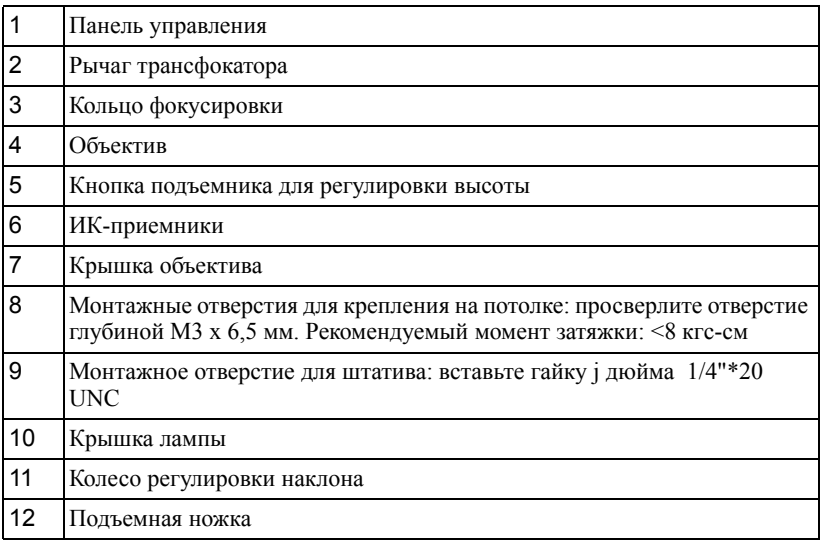

#### **ВНИМАНИЕ! Правила техники безопасности**

<span id="page-6-1"></span>Запрещается использовать проектор вблизи нагревательных приборов.

- Запрещается использовать проектор в запыленных помещениях. Пыль может стать причиной сбоя системы и автоматического отключения проектора.
- Проектор необходимо устанавливать в хорошо вентилируемом месте.
- Не закрывайте вентиляционные решетки или отверстия на корпусе проектора.
- Убедитесь, что проектор работает при комнатной температуре (5 35°C).
- **6** Не дотрагивайтесь до вентиляционного отверстия, так как оно может быть очень горячим после включения проектора или сразу после его выключения.
- **7** Не смотрите в объектив при включенном проекторе, так как это может стать причиной нарушений зрения.
- **8** Не располагайте объекты рядом или перед проектором и не накрывайте объектив при включенном проекторе, так как вследствие нагревания объект может расплавиться или может произойти возгорание.

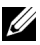

#### **ПРИМЕЧАНИЕ.**

- Не пытайтесь выполнить установку проектора на потолок самостоятельно. Это должен делать квалифицированный специалист.
- Рекомендованный набор для установки проектора на потолок (номер детали: C3505). Для получения дополнительной информации см. веб-сайт поддержки Dell по адресу: **support.dell.com**.
- Для получения дополнительной информации см. *Справочник по технике безопасности*, входящий в комплект поставки проектора.

# 

## <span id="page-8-1"></span><span id="page-8-0"></span>**Подключение проектора**

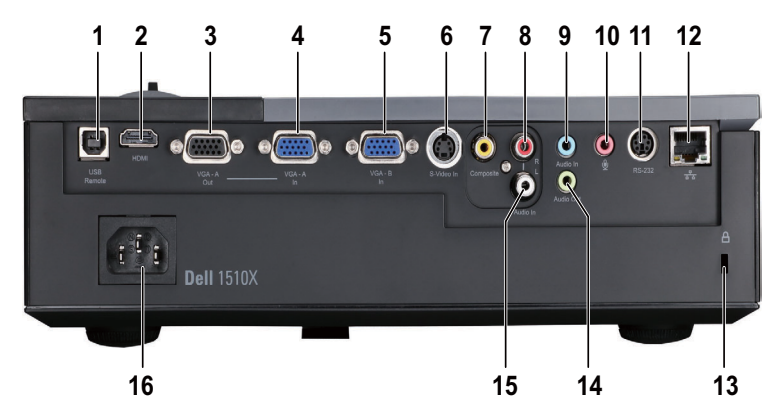

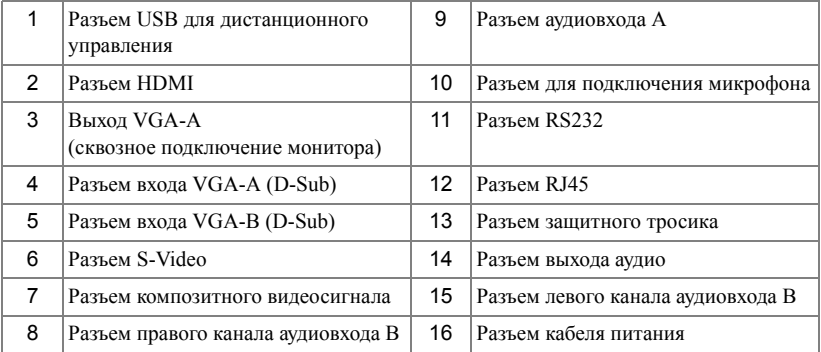

**ВНИМАНИЕ! Перед выполнением любых приведенных ниже процедур выполните инструкции по технике безопасности, приведенные на [стр](#page-6-1). 7.**

## <span id="page-9-0"></span>**Подключение к компьютеру**

#### <span id="page-9-1"></span>**Подключение компьютера с помощью кабеля VGA**

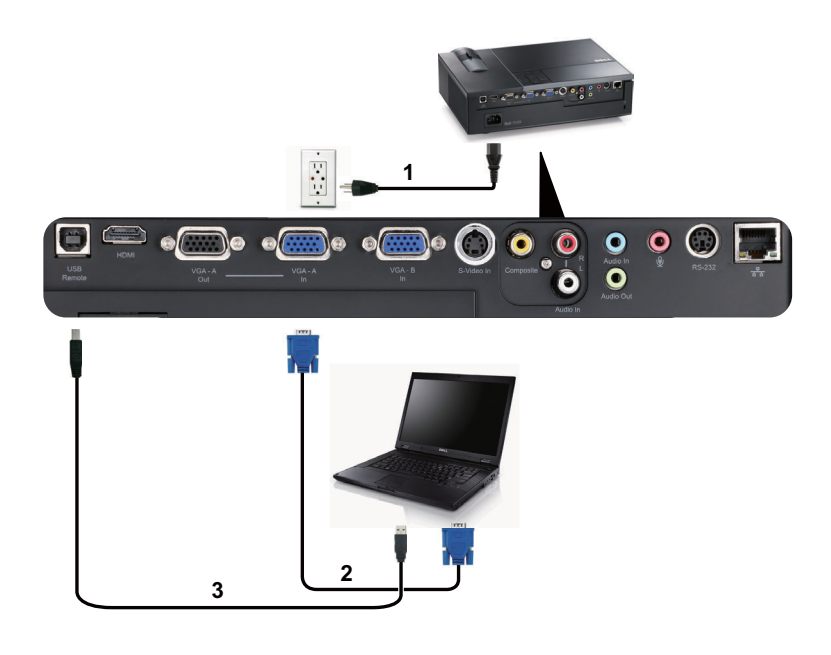

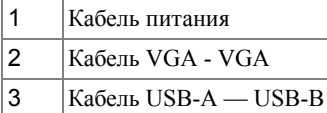

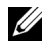

**И ПРИМЕЧАНИЕ**. Кабель USB не входит в комплект поставки проектора.

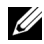

**И ПРИМЕЧАНИЕ**. Кабель USB следует подключать для использования функций Page Up (Следующая страница) и Page Down (Предыдущая страница) на пульте дистанционного управления.

#### <span id="page-10-0"></span>**Сквозное подключение монитора с помощью кабелей VGA**

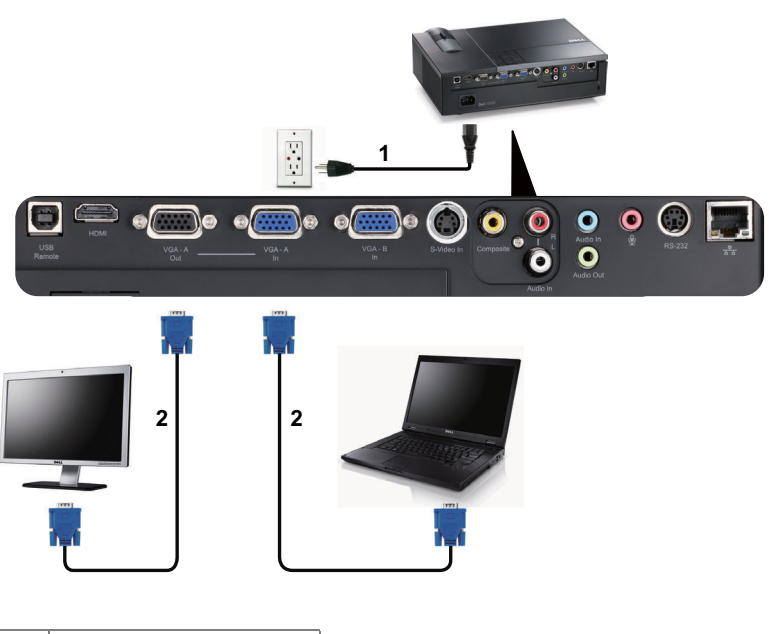

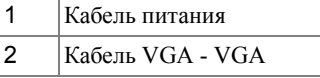

**И ПРИМЕЧАНИЕ**. В комплект поставки проектора входит только один кабель VGA. Дополнительный кабель VGA можно приобрести на веб-сайте компании Dell по адресу: **dell.com**.

#### <span id="page-11-0"></span>**Подключение компьютера с помощью кабеля RS232**

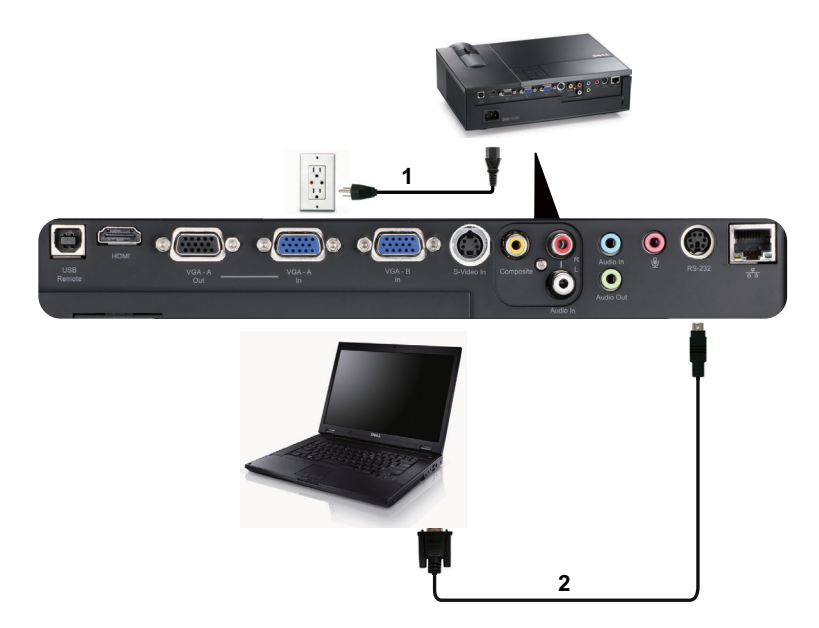

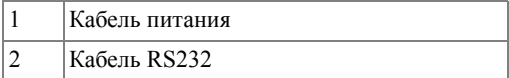

**И ПРИМЕЧАНИЕ**. Кабель RS232 не входит в комплект поставки проектора. Подключение кабеля RS232 и установку программного обеспечения дистанционного управления должен производить соответствующий специалист.

## <span id="page-12-0"></span>**Подключение DVD-плеера**

## <span id="page-12-1"></span>**Подключение DVD-плеера с помощью кабеля S-Video**

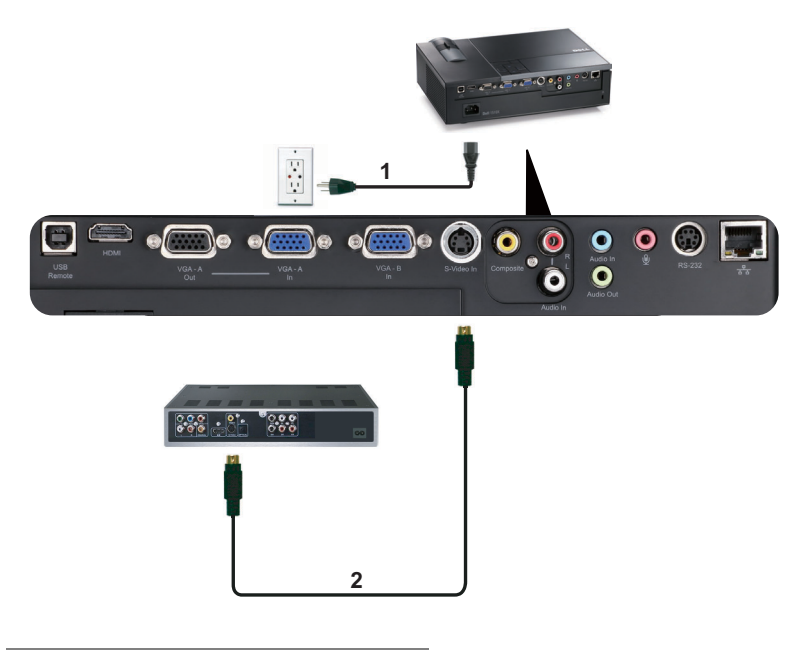

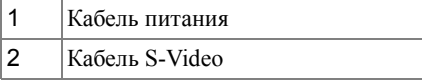

**И ПРИМЕЧАНИЕ**. Кабель S-video не входит в комплект поставки проектора. Приобрести удлинитель кабеля S-Video (50 и 100 футов) можно на веб-сайте компании Dell по адресу: **dell.com**.

#### <span id="page-13-0"></span>**Подключение DVD-плеера с помощью кабеля композитного видеосигнала**

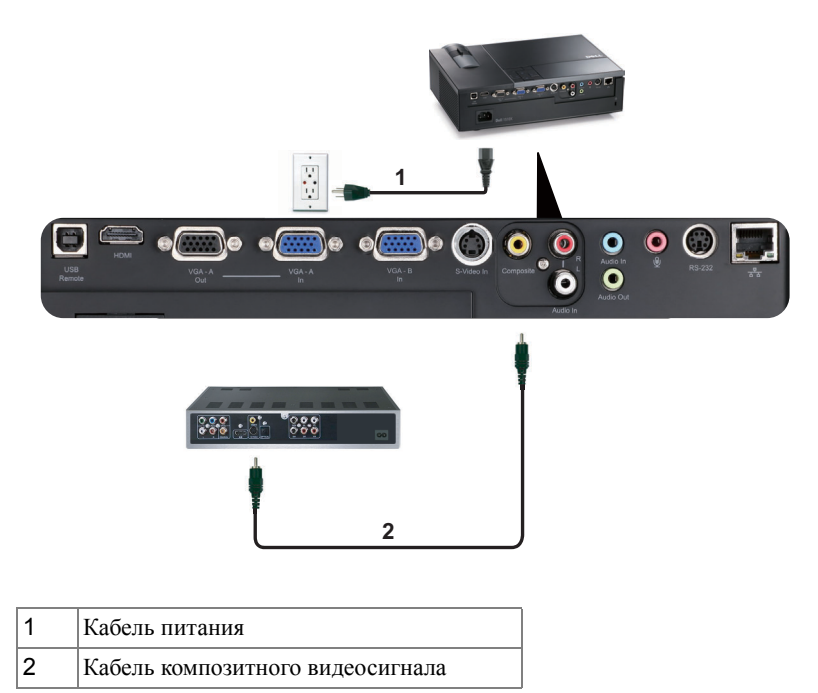

**ПРИМЕЧАНИЕ**. Кабель композитного видеосигнала не входит в комплект поставки проектора. Приобрести удлинитель кабеля композитного видеосигнала (50 и 100 футов) можно на веб-сайте компании Dell по адресу: **dell.com**.

#### <span id="page-14-0"></span>**Подключение DVD-плеера с помощью кабеля компонентного видеосигнала**

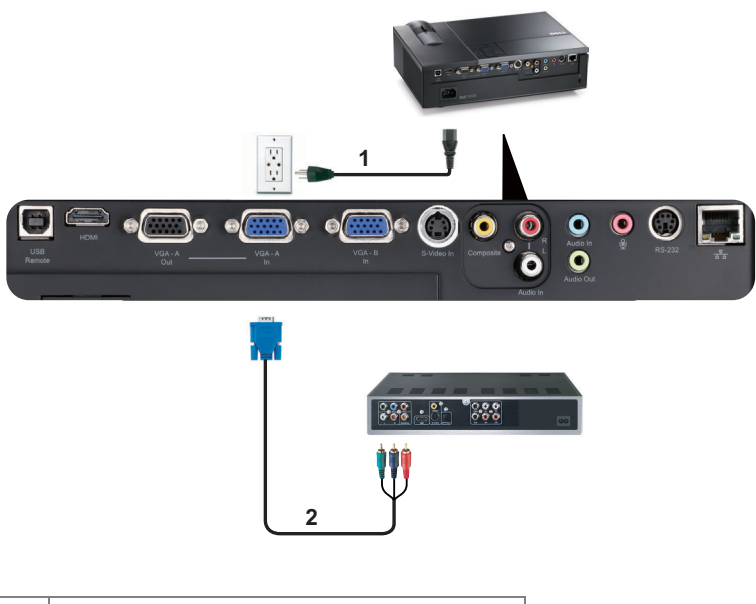

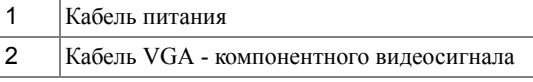

**И ПРИМЕЧАНИЕ**. Кабель VGA - компонентного видеосигнала не входит в комплект поставки проектора. Приобрести удлинитель кабеля VGA - компонентного видеосигнала (50 и 100 футов) можно на веб-сайте компании Dell по адресу: **dell.com**.

#### <span id="page-15-0"></span>**Подключение DVD-плеера с помощью кабеля HDMI**

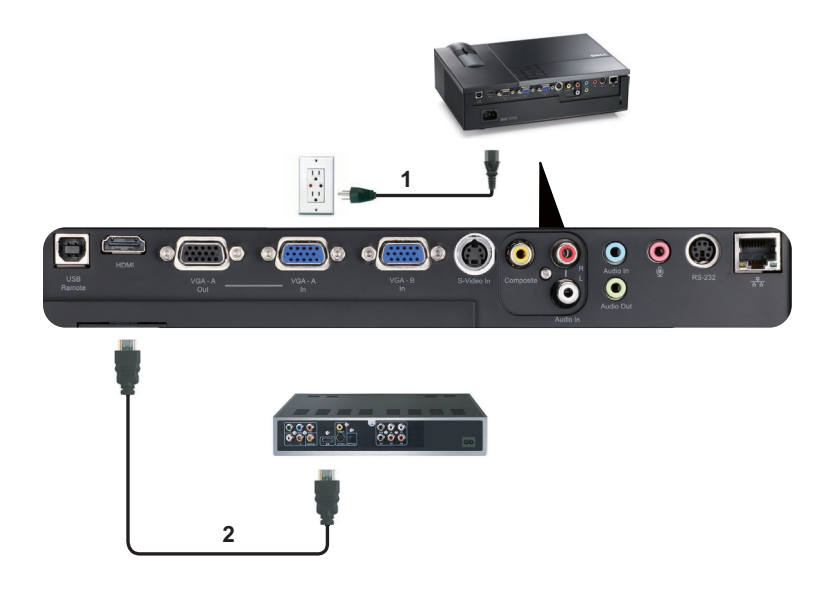

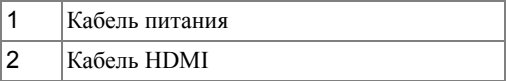

**И ПРИМЕЧАНИЕ**. Кабель HDMI не входит в комплект поставки проектора.

## <span id="page-16-0"></span>**Подключение к локальной вычислительной сети**

<span id="page-16-1"></span>**Управление проектором, подключенным к сети с помощью кабеля RJ45.**

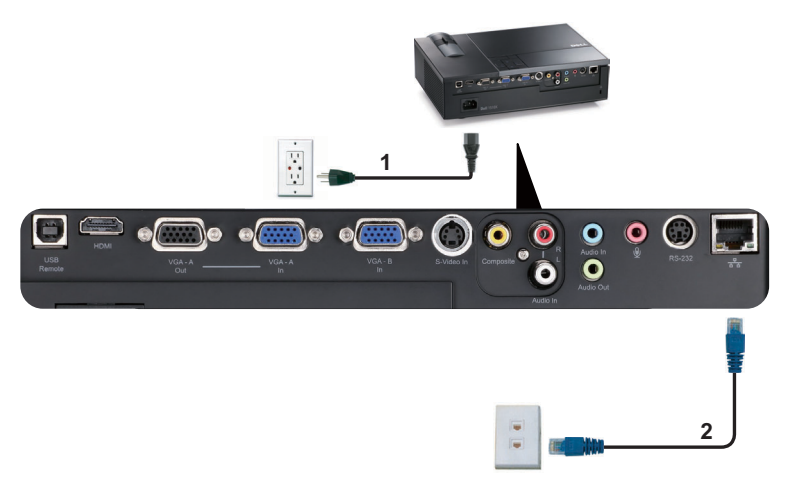

Локальная вычислительная сеть (ЛВС)

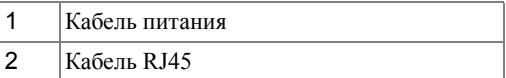

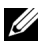

**И ПРИМЕЧАНИЕ**. Кабель RJ45 не входит в комплект поставки проектора.

#### <span id="page-17-0"></span>**Подключение к имеющемуся в продаже блоку управления RS232**

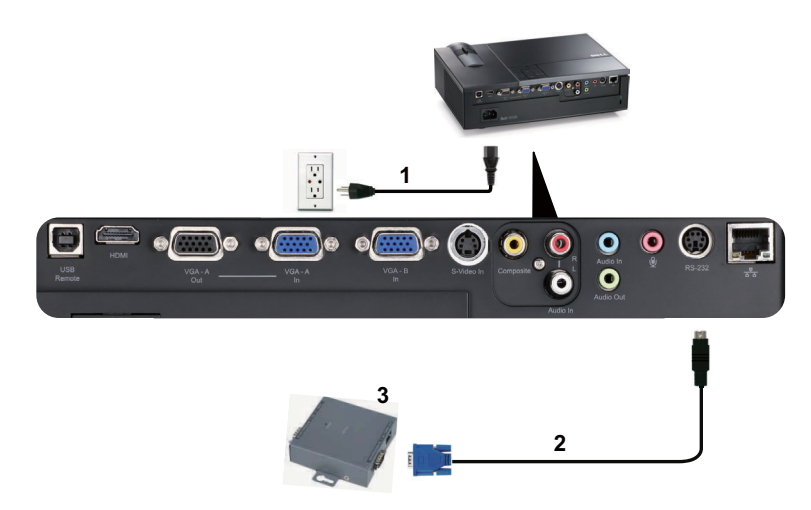

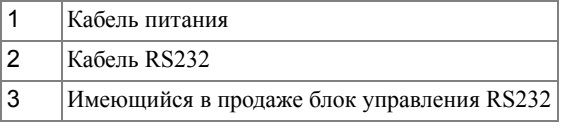

**И ПРИМЕЧАНИЕ**. Кабель RS232 не входит в комплект поставки проектора. Для приобретения кабеля обратитесь к соответствующему специалисту.

**3**

# <span id="page-18-0"></span>**Использование проектора**

## <span id="page-18-1"></span>**Включение проектора**

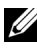

**И ПРИМЕЧАНИЕ**. Перед включением источника сигнала включите проектор (компьютер, DVD-плеер и т.п.). До нажатия кнопка **питания** мигает синим цветом.

- **1** Снимите крышку объектива.
- **2** Подсоедините кабель питания и необходимые сигнальные кабели. Дополнительную информацию о подключении проектора см. в разделе «[Подключение](#page-8-1) проектора» на [стр](#page-8-1). 9.
- **3** Нажмите кнопку **питания** (местоположение кнопки **питания** см. в разделе «[Использование](#page-22-0) панели управления» на стр. 23).
- **4** Включите источник сигнала (компьютер, DVD-плеер и т.п.)
- **5** Подсоедините источник сигнала к проектору с помощью подходящего кабеля. Указания по подсоединению источника сигнала к проектору см. в разделе «[Подключение](#page-8-1) [проектора](#page-8-1)» на стр. 9.
- **6** По умолчанию для параметра источника питания установлено значение VGA-A. При необходимости измените источник сигнала проектора.
- **7** При одновременном подключении нескольких источников сигнала кнопка «**Source**» (Источник) на пульте дистанционного управления или панели управления позволяет выбрать необходимый источник сигнала. Для определения местоположения кнопки «**Source**» (Источник) см. разделы «[Использование](#page-22-0) панели управления» на стр. 23 и «Использование [дистанционного](#page-25-0) управления» на стр. 26.

## <span id="page-18-2"></span>**Выключение проектора**

**ПРИМЕЧАНИЕ.** После правильного выключения проектора в соответствии с приведенными ниже инструкциями отсоедините проектор.

**1** Нажмите кнопку **питания**.

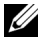

**ПРИМЕЧАНИЕ.** На экране отобразится сообщение «**Нажмите кнопку питания для выключения проектора**». Сообщение исчезнет само через 5 секунд или при нажатии кнопки «**Меню**».

**2** Снова нажмите кнопку **питания**. Вентиляторы охлаждения продолжат работать около 120 секунд.

 Для быстрого выключения питания проектора нажмите кнопку Питание и удерживайте в течение 1 секунды, пока работают охлаждающие вентиляторы.

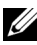

**И ПРИМЕЧАНИЕ**. Перед включением проектора подождите в течение 60 секунд для стабилизации внутренней температуры.

Отсоедините кабель питания от электрической розетки и проектора.

## <span id="page-19-0"></span>**Настройка проецируемого изображения**

#### <span id="page-19-1"></span>**Изменение высоты проектора**

Нажмите кнопку **подъемника**.

- Поднимите проектор до необходимого угла отображения и отпустите кнопку, чтобы зафиксировать подъемную ножку в этом положении.
- Для точной настройки угла отображения используйте колесо настройки наклона.

#### <span id="page-19-2"></span>**Изменение высоты проектора**

- Нажмите кнопку **подъемника**.
- Опустите проектор, затем отпустите кнопку подъемника, чтобы зафиксировать подъемную ножку в этом положении.

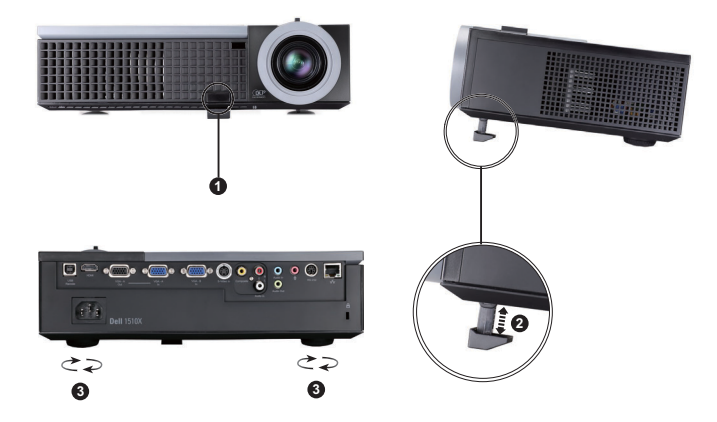

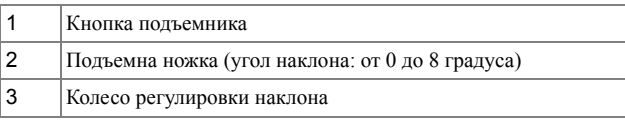

## <span id="page-20-0"></span>**Регулировка увеличения и фокусировки проектора**

- **ВНИМАНИЕ! Во избежание повреждения проектора перед перемещением или помещением проектора в транспортировочный футляр убедитесь, что вариообъектив и подъемная ножка полностью убраны.**
	- **1** Для увеличения и уменьшения изображения используйте рычаг увеличения.
	- **2** Поворачивайте кольцо фокусировки до тех пор, пока изображение не станет четким. Проектор фокусируется на расстоянии от 1,2 м до 10 м (3,94-32,81 фута).

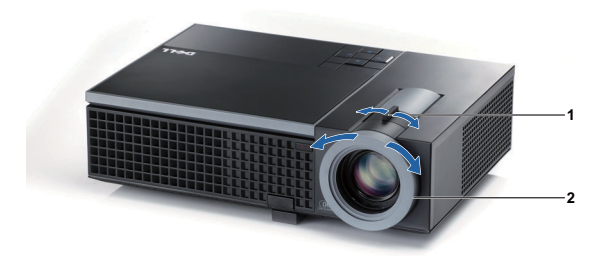

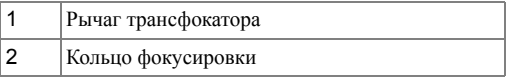

## <span id="page-21-0"></span>**Настройка размера проецируемого изображения**

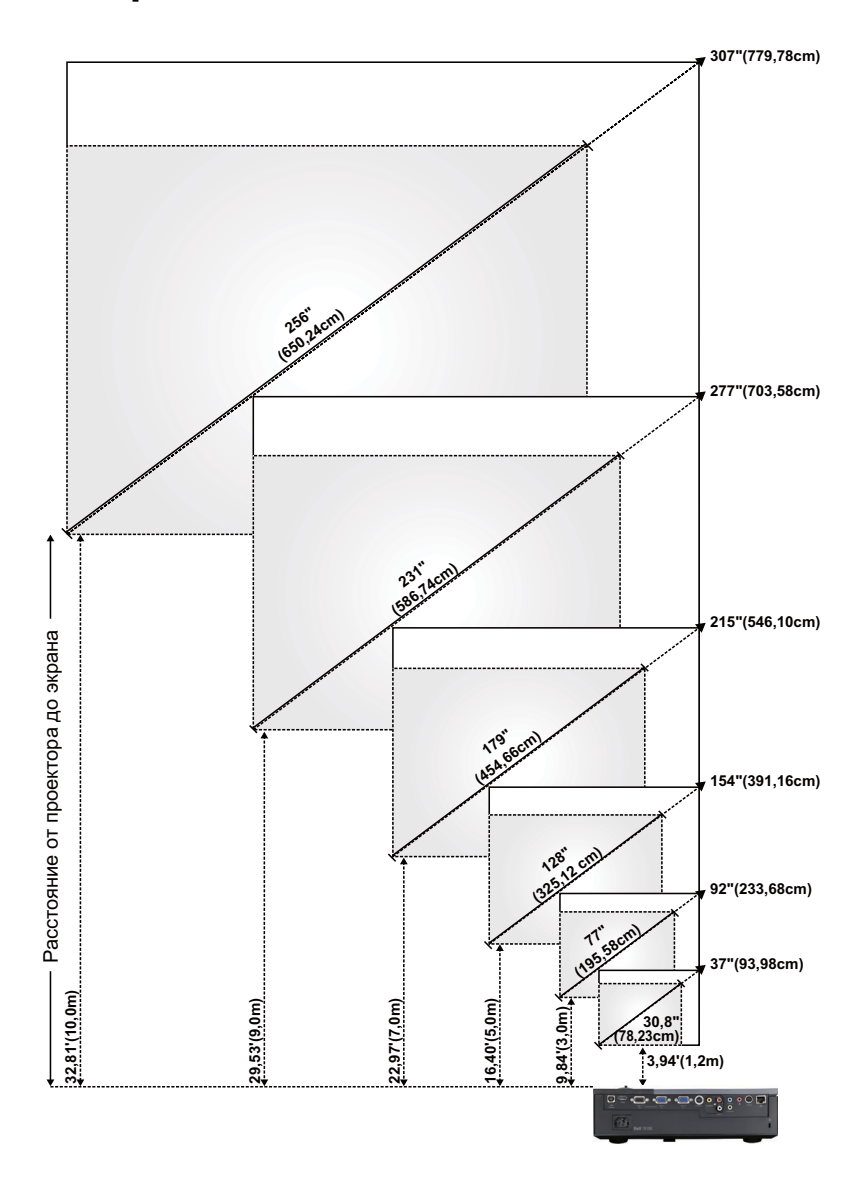

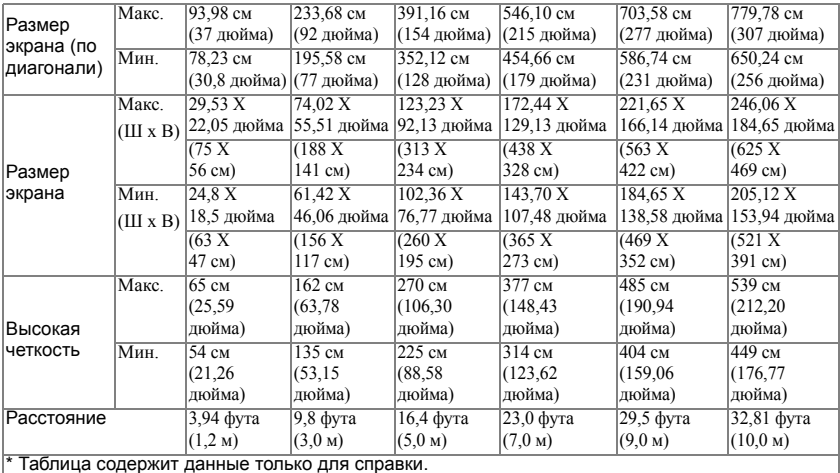

## **Использование панели управления**

<span id="page-22-0"></span>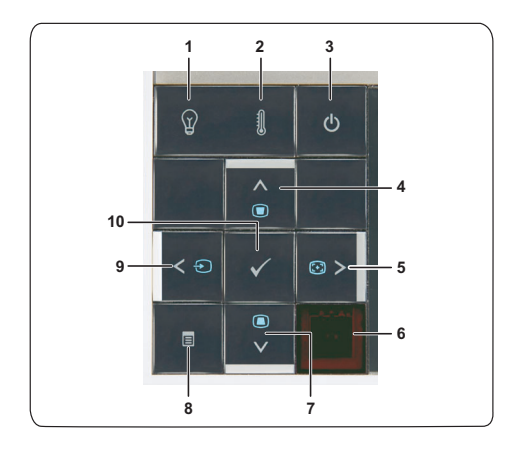

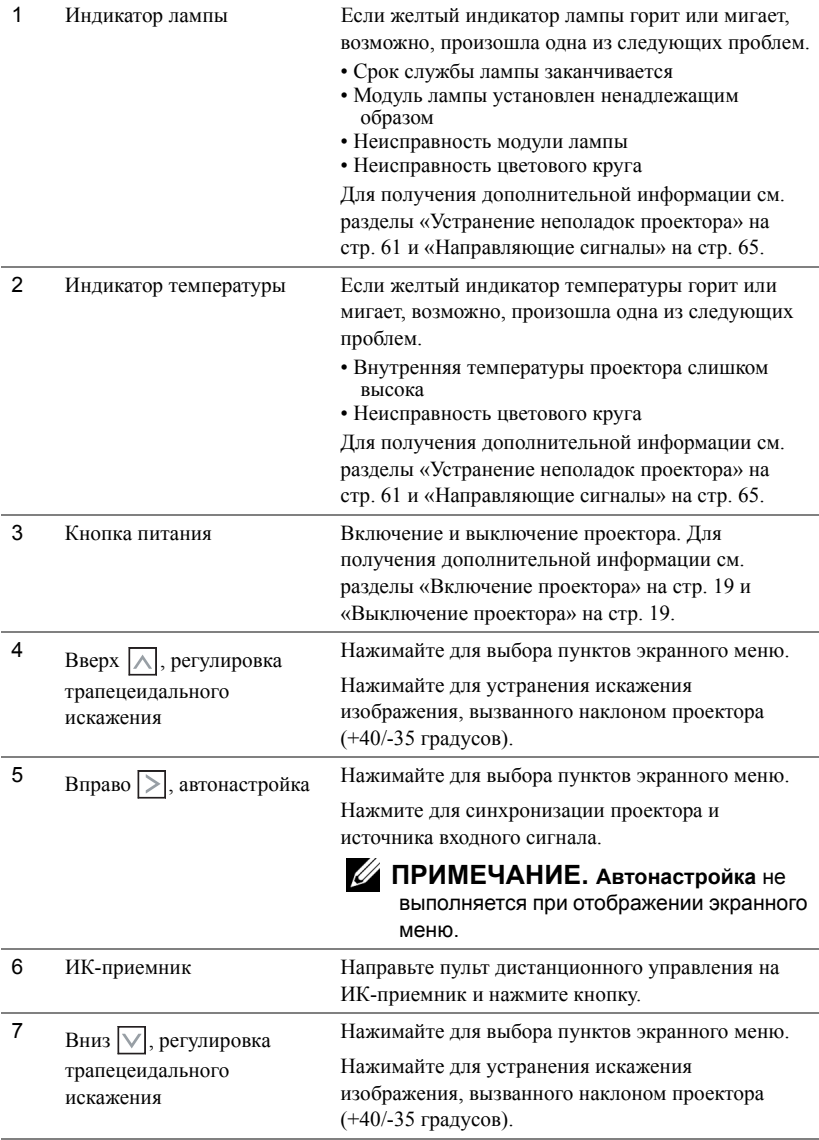

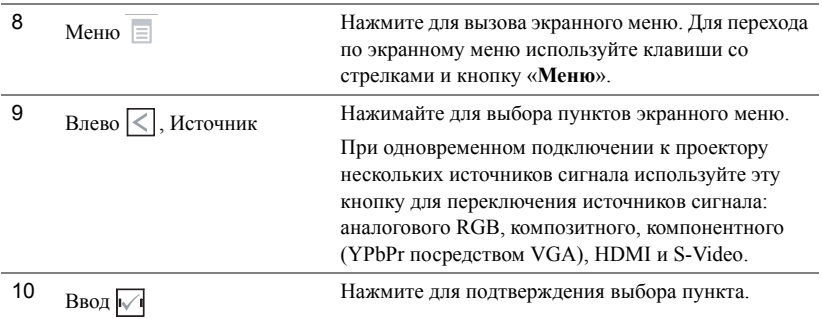

## <span id="page-25-0"></span>**Использование дистанционного управления**

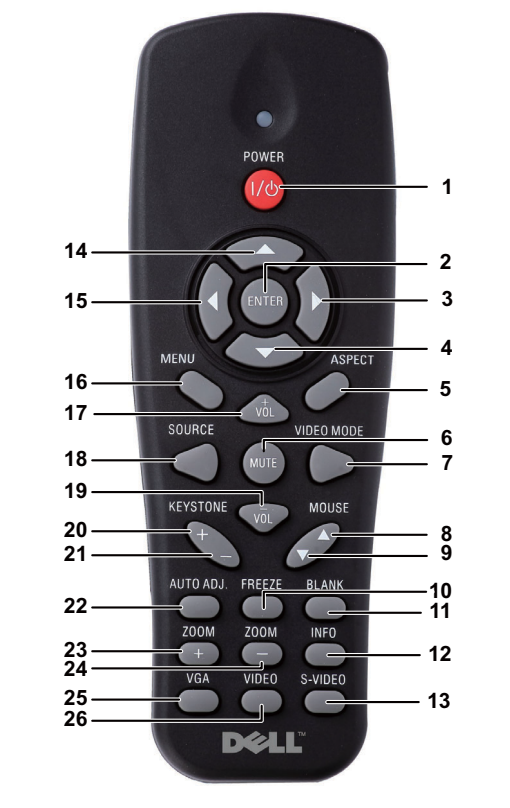

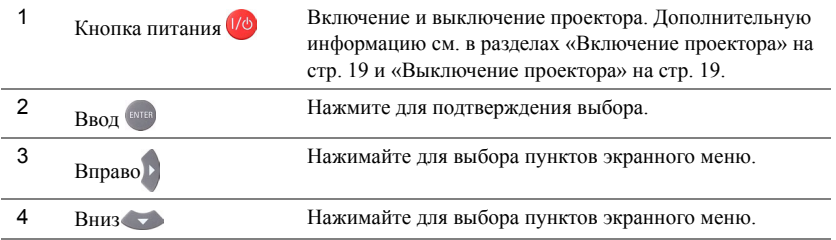

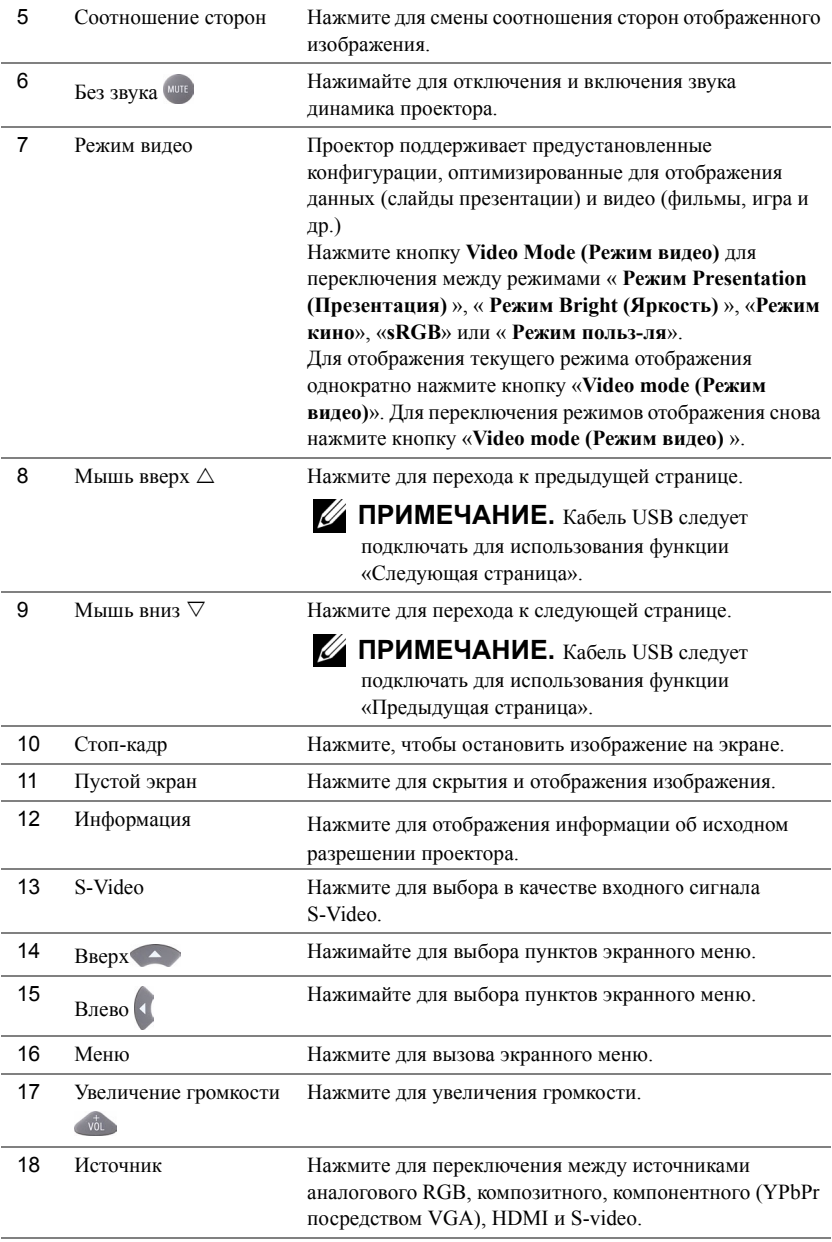

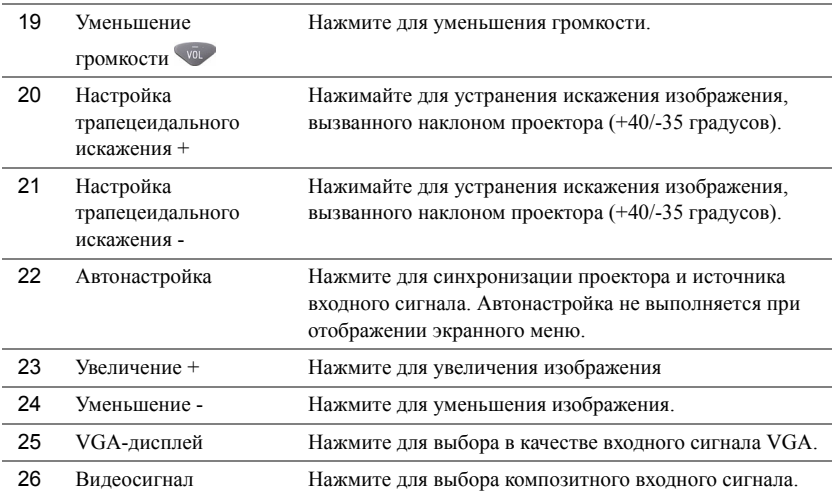

## <span id="page-28-0"></span>**Установка батарей в пульт дистанционного управления**

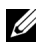

**И ПРИМЕЧАНИЕ**. Если пульт дистанционного управления не используется, выньте из него батареи.

**1** Нажмите защелку, чтобы открыть крышку отсека для батарей.

**2** Проверьте полярность батарей (+/-).

**3** Вставьте батареи, совместив их полярность в соответствии с отметками в отсеке для батарей.

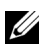

**И ПРИМЕЧАНИЕ**. Не используйте старые батареи вместе с новыми, а также не используйте вместе батареи производства разных компаний.

**4** Задвиньте крышку отсека для батарей обратно.

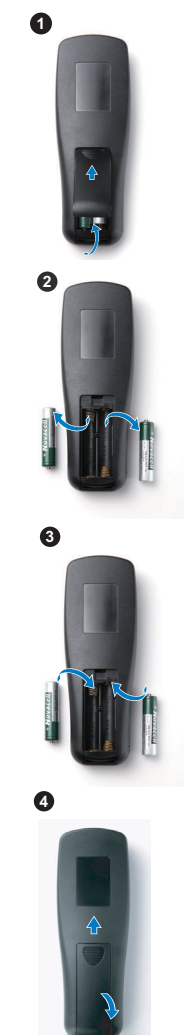

## <span id="page-29-0"></span>**Рабочий диапазон пульта дистанционного управления**

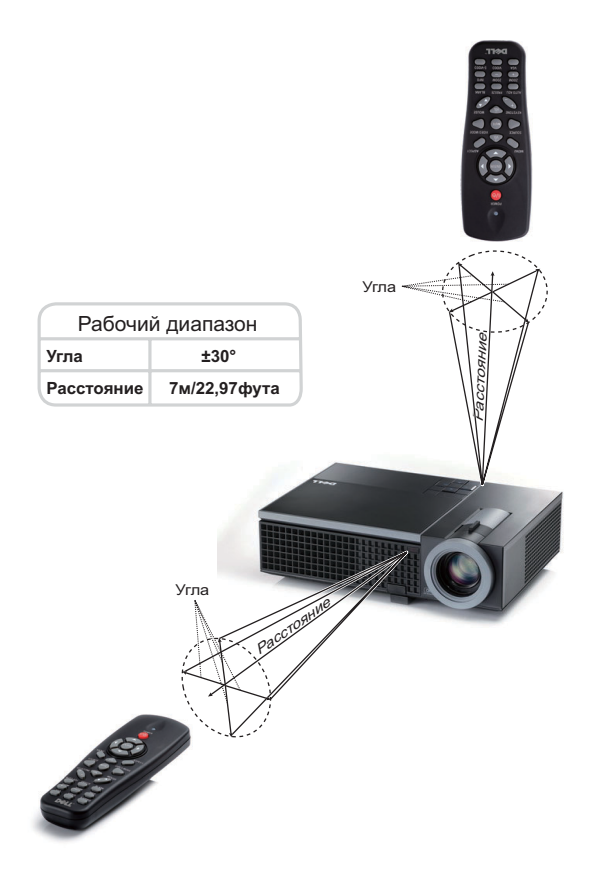

**И ПРИМЕЧАНИЕ**. Фактический рабочий диапазон может немного отличаться от указанного на схеме. При слабом заряде батарей пульт дистанционного управления может работать ненадлежащим образом.

## <span id="page-30-0"></span>**Использование экранных меню**

- Проектор поддерживает экранное меню на нескольких языках, меню может отображаться при наличии источника входного сигнала и при его отсутствии.
- Для перехода по вкладкам главного меню нажимайте кнопки  $|$  и  $|$  и  $|$  на панели управления проектора или пульте дистанционного управления.
- Для выбора подменю нажмите кнопку  $\mathbb{W}$  на панели управления проектора или кнопку «**Enter**» (Ввод) на пульте дистанционного управления.
- Для выбора параметра нажимайте кнопки  $|\wedge|$  и  $|\vee|$  на панели управления проектора или пульте дистанционного управления. Цвет выбранного параметра изменится на темно-синий. Выбранный параметр выделяется темно-синим цветом.
- Для настройки параметра нажимайте  $|<$  и  $|>$  на панели управления или пульте дистанционного управления.
- Для возврата к главному меню выберите вкладку «Назад» и нажмите кнопку  $\sqrt{\parallel}$ на панели управления проектора или кнопку «**Enter**» (Ввод) на пульте дистанционного управления.
- Для выхода из экранного меню перейдите на вкладку «ВЫХОД» и нажмите кнопку

или кнопку «Меню» на панели управления проектора или кнопку «**Enter**» (Ввод) на пульте дистанционного управления.

**И ПРИМЕЧАНИЕ**. Из-за того что на пульте дистанционного управления вместо кнопки имеется кнопка «**Enter**» (Ввод), на пульте дистанционного управления в настоящее время отсутствует метка  $\overline{w_1}$ .

#### <span id="page-30-1"></span>**Главное меню**

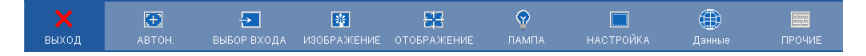

## <span id="page-30-2"></span>**АВТОНАСТРОЙКА**

Использование параметра «Автонастройка» в режиме ПК позволяет автоматически настраивать параметры «**Частота**» и «**Подстройка**». При выполнении автонастройки на экране отображается сообщение.

Подождите...

## <span id="page-31-0"></span>**ВЫБОР ИСТОЧНИКА ВХОДНОГО СИГНАЛА**

Меню «Выбор входа» позволяет выбирать источник входного сигнала проектора.

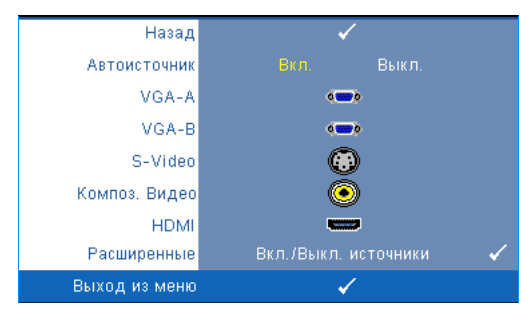

**Автоисточник —** Чтобы заблокировать текущий источник входного сигнала, выберите «**Выкл.**» (значение по умолчанию). При нажатии кнопки «**Источник**», если для режима «**Автоисточник**» установлено значение «**Выкл.**», можно выбрать источник входного сигнала вручную. Для автоматического определения доступных

источников сигнала выберите «**Вкл.**». При нажатии кнопки «**Источник**» при включенном проекторе позволяет выполнить автоматический поиск следующего доступного входного сигнала.

**VGA-A—**Нажмите кнопку № на панели управления или кнопку «**Enter**» (Ввод) на пульте дистанционного управления для обнаружения сигнала VGA-A.

**VGA-B—**Нажмите кнопку № на панели управления или кнопку «**Enter**» (Ввод) на пульте дистанционного управления для обнаружения сигнала VGA-B.

**S-VIDEO—**Нажмите кнопку № на панели управления или кнопку «**Enter**» (Ввод) на пульте дистанционного управления для обнаружения сигнала S-Video.

**Композ. Видео—**Нажмите кнопку на панели управления или кнопку «**Enter**» (Ввод) на пульте дистанционного управления для обнаружения композитного сигнала.

**HDMI—**Нажмите кнопку  $\sqrt{ }$  на панели управления или кнопку «**Enter**» (Ввод) на пульте дистанционного управления для обнаружения сигнала HDMI.

**Расширенные—**Нажмите кнопку  $\overline{M}$  на панели управления или кнопку «Enter» (Ввод) на пульте дистанционного управления для открытия меню **«Дополнительный выбор входного сигнала»**.

### **ДОПОЛНИТЕЛЬНЫЙ ВЫБОР ИСТОЧНИКА ВХОДНОГО СИГНАЛА**

В меню «Дополнительный выбор входного сигнала» можно включать или отключать источники входного сигнала.

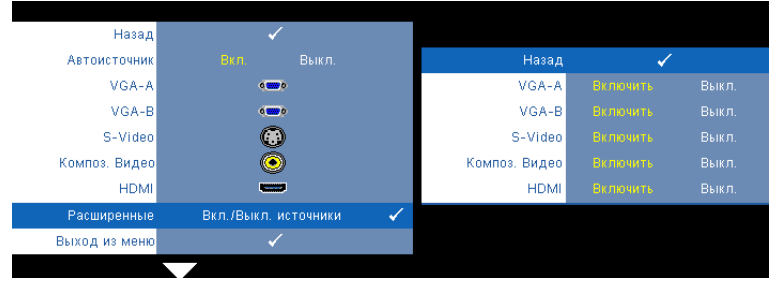

**VGA-A** — С помощью кнопок  $\leq$  и  $\geq$  можно включать и отключать входной сигнал VGA-A.

**VGA-B** — С помощью кнопок  $\leq u$   $>$  можно включать и отключать входной сигнал VGA-B.

**S-Video** — С помощью кнопок  $\leq |u|$  можно включать и отключать входной сигнал S-Video.

**Композ. видео** — С помощью кнопок  $\leq |u|$  можно включать и отключать входной композитный видеосигнал.

**HDMI** — С помощью кнопок  $\leq |u|$  > можно включать и отключать входной сигнал HDMI.

**И ПРИМЕЧАНИЕ**. Не удастся отключить текущий источник входного сигнала. При любых условиях должно использоваться не менее двух источников входного сигнала.

### <span id="page-32-0"></span>**ИЗОБРАЖЕНИЕ (в режиме ПК)**

Для настройки параметров изображения проектора используйте меню «**Изображение**». В меню «Изображение» доступны следующие параметры.

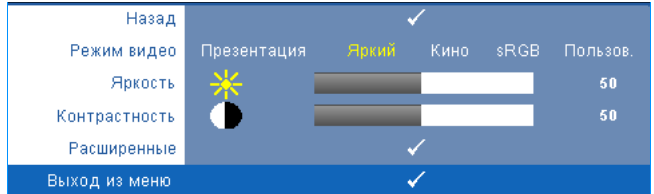

**Режим видео —** Оптимизация отображенного изображения. «**Презентация**», «**Яркий**», «**Фильм**», «**sRGB**» (более точная цветопередача) и «**Пользов**»**.** (настройка необходимых параметров). При изменении настроек параметров «**Яркость**», «**Контрастность**», «**Насыщенность**», «**Резкость**», «**Оттенок**» и «**Дополнительно**» проектор автоматически перейдет в режим «**Пользов.**».

**ПРИМЕЧАНИЕ.** При изменении настроек параметров «**Яркость**», «**Контрастность**», «**Насыщенность**», «**Резкость**», «**Оттенок**» и «**Дополнительно**» проектор автоматически перейдет в режим «**Пользов.**».

**Яркость** — Для настройки яркости изображения нажимайте  $\leq \vert n \vert$ .

**Контрастность** — Для настройки контрастности изображения нажимайте  $\vert \langle \vert u \vert \rangle$ .

**Pасщиренные —** Нажмите кнопку на панели управления или кнопку «**Enter**» (Ввод) на пульте дистанционного управления для открытия меню «**Дополнительные настройки изображения**». См. «[ДОПОЛНИТЕЛЬНЫЕ](#page-34-1) НАСТРОЙКИ ИЗОБРАЖЕНИЯ» на стр[. 35](#page-34-1).

## <span id="page-33-0"></span>**ИЗОБРАЖЕНИЕ (Режим видео)**

Для настройки параметров изображения проектора используйте меню «**Изображение**». В меню «Изображение» доступны следующие параметры.

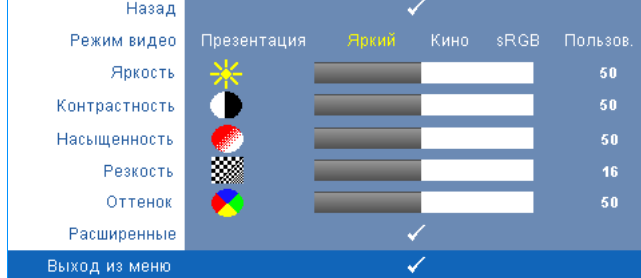

**Режим видео —** Оптимизация отображенного изображения. «**Презентация**», «**Яркий**», «**Фильм**», «**sRGB**» (более точная цветопередача) и **Пользов.** (настройка необходимых параметров). При изменении настроек параметров «**Яркость**», «**Контрастность**», «**Насыщенность**», «**Резкость**», «**Оттенок**» и «**Дополнительно**» проектор автоматически перейдет в режим «**Пользов.**».

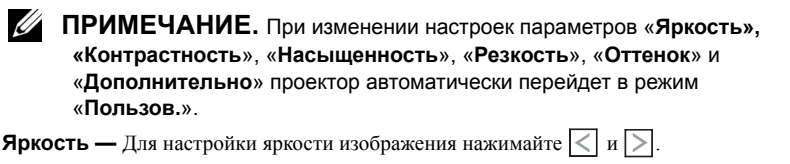

**Контрастность** — Для настройки контрастности изображения нажимайте  $\vert \langle \vert u \vert \rangle$ .

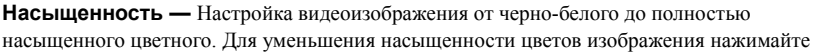

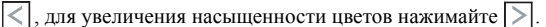

**Резкость** — Для уменьшения резкости нажимайте  $\boxed{\leq}$ , для увеличения резкости

нажимайте $|$ ).

**Оттенок** — Для уменьшения уровня зеленого цвета в изображении нажимайте  $\leq$ , для

увеличения уровня красного цвета в изображении нажимайте (доступно только для NTSC).

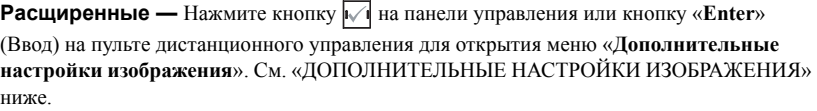

**ПРИМЕЧАНИЕ.** Параметры «**Насыщенность**», «**Резкость**» и «**Оттенок**» доступны, только если для источника сигнала установлено значение композитного видеосигнала или S-Video.

#### <span id="page-34-1"></span>**ДОПОЛНИТЕЛЬНЫЕ НАСТРОЙКИ ИЗОБРАЖЕНИЯ**

Для настройки параметров изображения проектора используйте меню «Дополнительные настройки изображения». В меню «Дополнительные настройки изображения» доступны следующие параметры.

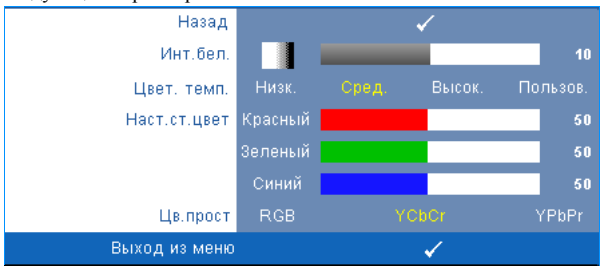

**Инт. бел. — Для настройки интенсивности белого цвета изображения нажимайте**  $\leq$  **и**  $\geq$ 

**Цвет. темп. —** Настройка цветовой температуры. При более высокой цветовой температуре изображение на экране выглядит холоднее, а при более низкой - теплее. При изменении значений параметров в меню «**Настройка цвета**» активируется режим «Пользов.» Значения параметров сохраняются в режиме «Пользов.».

**Наст. ст. цвет —** Ручная настройка красного, зеленого и синего цветов.

**Цв. прост —** Выбор следующих параметров цветового пространства: RGB YCbCr и YPbPr.

## <span id="page-34-0"></span>**ОТОБРАЖЕНИЕ (в режиме ПК)**

Для настройки параметров отображения проектора используйте меню «**Отображение**». В меню «Изображение» доступны следующие параметры.

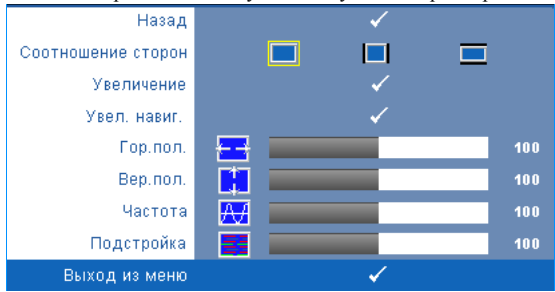

**Соотношение сторон —** Выбор соотношения сторон для регулировки изображения.

• «Исходное» — Выберите параметр «Исходное» для установки соотношения сторон проецируемого изображения в соответствии с входным сигналом.

- $\blacksquare$  4:3 масштабирование изображения входного сигнала до размеров экрана и проецирование изображения в формате 4:3.
- Широкоэкранный масштабирование изображения входного сигнала по ширине экрана.

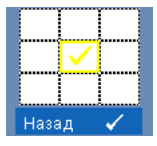

**Увеличение—**Нажмите кнопку на панели управления или кнопку «**Ввод**» на пульте дистанционного управления для открытия меню «**Увеличение**».

Выберите область для увеличения и нажмите кнопку  $\vee$  на панели управления или кнопку «**Ввод**» на пульте дистанционного управления для просмотра увеличенного изображения.

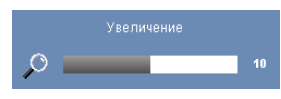

Отрегулируйте шкалу изображения с помощью кнопок  $\leq$  и  $\geq$  и нажмите кнопку  $\sqrt{\ }$  на панели управления или кнопку «**Ввод**» на пульте дистанционного управления для просмотра.

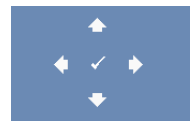

**« Увел. навиг.»—**Нажмите кнопку № на панели управления или кнопку «**Ввод**» на пульте дистанционного управления для открытия меню «**Увел. навиг.**».

Для перемещения по проекционному экрану нажимайте  $\leq$  $|>$   $|\wedge|$   $|\vee|$  .

**Гор. пол.** — Для перемещения изображения влево нажимайте  $\leq$ , для перемещения изображения вправо нажимайте  $\geq$ .

**Вер. пол.** — Для перемещения изображения вниз нажимайте  $\leq$ , для перемещения

изображения вверх нажимайте  $\geq$ .

**Частота —** Изменение частоты видеосигнала в соответствии с частотой видеокарты компьютера. При отображении вертикальной мигающей волны для уменьшения полос используйте параметр «**Частота**». Это грубая настройка.

**Подстройка —** Синхронизация фазы сигнала дисплея с видеокартой. Если изображение отображается нестабильно или мигает, используйте функцию «**Подстройка**». Это точная настройка.
### **ОТОБРАЖЕНИЕ (Режим видео)**

Для настройки параметров отображения проектора используйте меню «**Отображение**». В меню «Изображение» доступны следующие параметры.

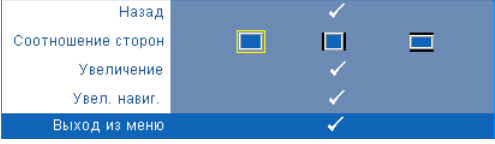

**Соотношение сторон —** Выбор соотношения сторон для регулировки изображения.

• «Исходное» — Выберите параметр «Исходное» для установки соотношения сторон проецируемого изображения в соответствии с входным сигналом.

- 4:3 масштабирование изображения входного сигнала до размеров экрана и проецирование изображения в формате 4:3.
- Широкоэкранный масштабирование изображения входного сигнала по ширине экрана.

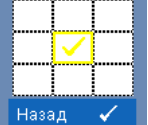

**Увеличение—**Нажмите кнопку  $\sqrt{ }$  на панели управления или кнопку «**Ввод**» на пульте дистанционного управления для открытия меню «**Увеличение**».

Выберите область для увеличения и нажмите кнопку  $\mathbb{W}$  на панели управления или кнопку «**Ввод**» на пульте дистанционного управления для просмотра увеличенного изображения.

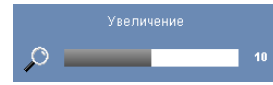

Отрегулируйте шкалу изображения с помощью кнопок  $\leq$  и  $\geq$  и нажмите кнопку  $\sqrt{\leq}$  на панели управления

или кнопку «**Ввод**» на пульте дистанционного управления для просмотра.

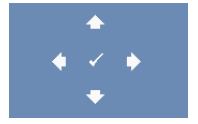

**Увел. навиг.—**Нажмите кнопку  $\|\sqrt{\|}$  на панели управления или кнопку «**Ввод**» на пульте дистанционного управления для открытия меню «**Увел. навиг.**».

Для перемещения по проекционному экрану нажимайте  $|\langle| \rangle$ 

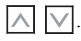

#### <span id="page-37-0"></span>**ЛАМПА**

Для настройки параметров изображения проектора используйте меню «**Лампа**». В меню «Лампа» доступны следующие параметры.

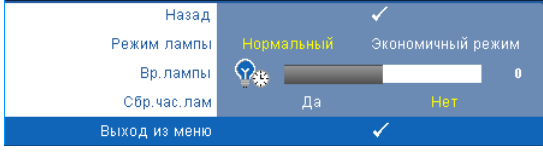

**Режим лампы —** Выбор нормального или экономичного режима.

В нормальном режиме используется полный уровень энергопотребления. В экономичном режиме используется более низкий уровень энергопотребления, при этом повышается срок службы лампы, обеспечивается более тихая работа проектора и снижается светимость изображения на экране.

**Вр. лампы —** Отображение времени работы лампы в часах с момента последнего сброса.

**Сбр. уса. лам —** Выберите «**Да**» для сброса времени работы лампы.

### **НАСТРОЙКА**

В меню «Настройка» можно отрегулировать следующие настройки: «Язык», «Режим проектора», «Настройка трапецеидального искажения», «Режим ожидания Выход VGA», «3D дисплей» и «Сеть».

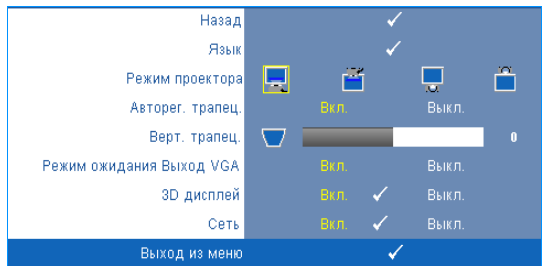

**Язык** — Выбор языка экранного меню. Нажмите кнопку № на панели управления или кнопку «**Enter**» (Ввод) на пульте дистанционного управления для открытия меню «**Язык**».

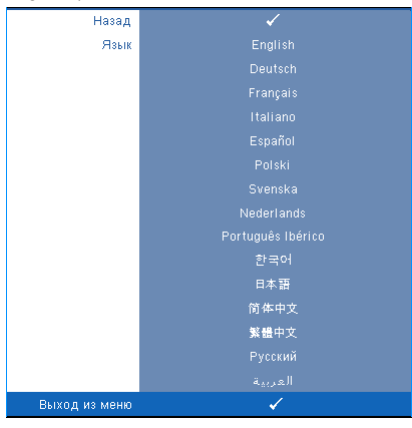

**Режим проектора —** Выбор режима проектора в зависимости от типа его крепления.

- Прямая проекция установка на столе стандартный параметр.
- Прямая проекция крепление на потолке проектор переворачивает изображение для проецирования при установке проектора на потолке.
- Обратная проекция установка на столе проектор переворачивает изображение, чтобы его можно было проецировать из-за полупрозрачного экрана.
- Обратная проекция крепление на потолке проектор переворачивает изображение. Изображение проецируется из-за полупрозрачного экрана при креплении проектора на потолке.

**Авторег. трапец. —** Выберите значение «**Вкл.**», чтобы включить автокоррекцию вертикального искажения изображения, вызванного наклоном проектора.

**Верт. трапец. —** Ручная регулировка вертикального искажения изображения, вызванного наклоном проектора.

**Режим ожидания на выходе VGA—**Выберите для включения или отключения режима ожидания на выходе VGA проектора. По умолчанию выключено.

**3D дисплей—**Выберите «Вкл.» для включения функции «3D дисплей». По умолчанию выключено.

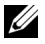

**ПРИМЕЧАНИЕ.** Для включения функции «3D дисплей» убедитесь, что 3D очки, видеосодержание 3D и видеокарта (выходной сигнал 120 Гц), поддерживающаяся PC/NB, готовы.

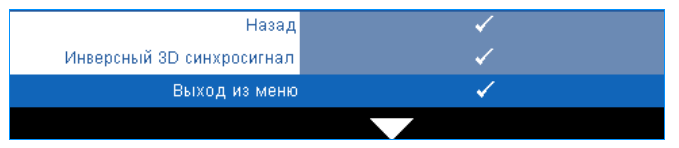

**«Инверсный 3D синхросигнал» —**Если при ношении очков DLP 3D изображение прерывается или накладывается, возможно, потребуется выполнить инверсию для наилучшего соответствия правого и левого краев изображения для обеспечения наилучшего качества изображения. (для очков DLP 3D)

**Сеть—**Выберите «Вкл.» для включения функции сети. Нажмите кнопку № на панели управления или кнопку «**Enter**» (Ввод) на пульте дистанционного управления для настройки параметров сети.

#### <span id="page-39-0"></span>**СЕТЬ**

В меню «Сеть» можно выполнить настройки соединения с сетью.

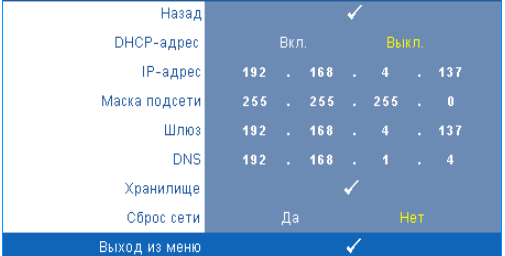

**DHCP-адрес —** Если в сети установлен сервер DHCP, к которому подсоединен проектор, IP-адрес будет назначен автоматически при выборе для параметра «DHCP» значения «**Вкл.**». Если для параметра «DHCP» установлено значение «**Выкл.**», вручную укажите IP-адрес, маску подсети и шлюз. Для ввода цифр при указании IP-адреса, маски

подсети и шлюза воспользуйтесь кнопками  $\|\wedge\|\vee\|$ . Нажмите ввод для подтверждения

каждой цифры и с помощью кнопок  $\leq$   $\geq$  настройте следующий элемент.

**IP-адрес —** Автоматическое или ручное назначение IP-адреса проектору, подключенному к сети.

**Маска подсети —** Настройка маски подсети соединения с сетью.

**Шлюз —** При настройке этого параметра вручную обратитесь к администратору своей сети/системы, чтобы указать адрес используемого шлюза.

**DNS** — При настройке этого параметра вручную обратитесь к администратору своей сети/системы, чтобы указать IP-адрес используемого DNS-сервера.

**Хранилише —** Нажмите кнопку на панели управления или кнопку «**Ввод**» на пульте дистанционного управления для сохранения настроек параметров сети.

**Сброс сети —** Выберите «**Да**» для сброса настроек соединения.

#### **ИНФОРМАЦИЯ**

В меню «Информация» отображаются текущие настройки проектора.

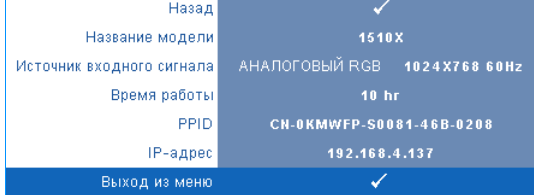

#### **ПРОЧЕЕ**

В меню «Прочее» можно изменять настройки «Меню», «Экран», «Аудио», «Питание», «Безопасность» и «Скрытые титры» (только для NTSC). Можно также использовать функции «Настроечная таблица» и «Заводские настройки».

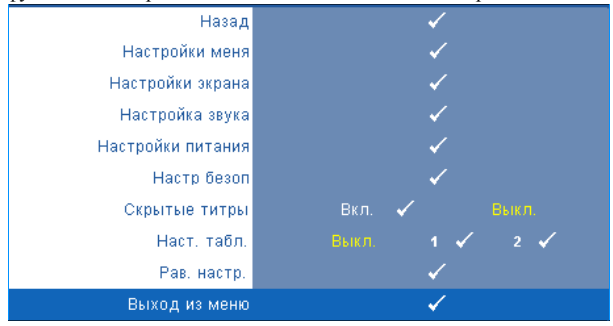

**Настройки меня —** Выберите и нажмите кнопку на панели управления или кнопку «**Ввод**» на пульте дистанционного управления для активации настроек меню. Настройки меню включают следующие параметры.

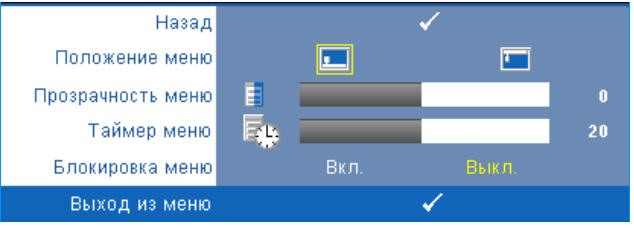

**Положение меню —** Выбор положения экранного меню на экране.

**Прозрачность меню —** Изменение уровня прозрачности фона экранного меню.

**Таймер меню —** Настройка длительности отображения экранного меню. По умолчанию экранное меню исчезает после 20 секунд бездействия.

<span id="page-41-0"></span>**Блокировка меню —** Для включения блокировки меню и скрытия экранного меню выберите параметр «**Вкл.**». Для отключения блокировки меню выберите параметр «**Выкл.**». При необходимости отключения функции блокировки меню и удаления экранного меню нажмите кнопку «**Меню**» на панели управления или пульте дистанционного управления в течение 15 секунд, затем отключите функцию.

**Настройки экрана** — Выберите и нажмите кнопку |√ на панели управления или кнопку «**Ввод**» на пульте дистанционного управления для активации настроек экрана. Настройки экрана включают следующие параметры.

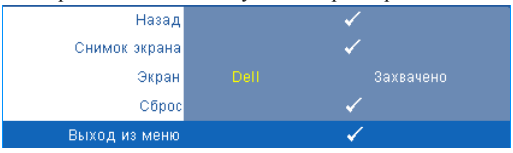

**Снимок экрана** — Выберите и нажмите кнопку № на панели управления или кнопку «**Ввод**» на пульте дистанционного управления для выполнения снимка экрана; отобразится следующее сообщение.

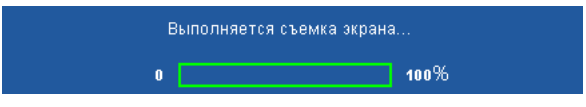

**И ПРИМЕЧАНИЕ.** Для сохранения всего экрана убедитесь, что входной сигнал проектора имеет разрешение 1024 x 768.

**Экран —** Выберите **Dell** для использования логотипа Dell в качестве обоев. Выберите «**Сохраненное изображение**» для установки сохраненного изображения в качестве обоев.

**Сброс** — Выберите и нажмите кнопку № на панели управления или кнопку «**Ввод**» на пульте дистанционного управления для удаления снимка экрана и восстановления настройки по умолчанию.

**Настройки звука** — Выберите и нажмите кнопку М на панели управления или кнопку «**Ввод**» на пульте дистанционного управления для изменения настроек звука. Настройки звука включают следующие параметры.

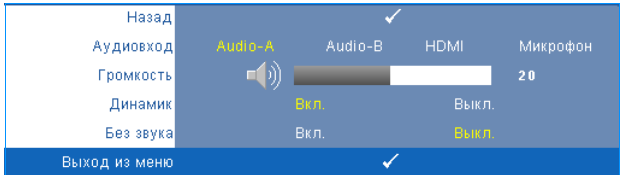

**Aудиовход —** Выберите источник параметра «Аудиовход», можно выбрать следующие параметры. Audio-A, Audio-B, HDMI и «Микрофон».

**Громкость** — Для громкости нажимайте кнопку  $\leq$ , для увеличения громкости нажимайте $|$   $>$ .

**Динамик —** Выберите «**Вкл.**» для включения динамика. Для отключения динамика выберите параметр «**Выкл.**».

**Без звука —** Отключение входа и выхода звука.

**Настройки питания** — Выберите и нажмите кнопку № на панели управления или кнопку «**Enter**» (Ввод) на пульте дистанционного управления для активации настроек питания. Настройки питания включают следующие параметры.

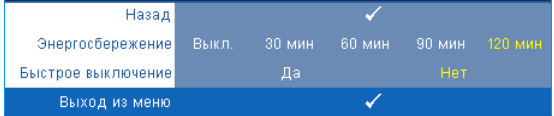

<span id="page-42-0"></span>**Энергосбережение —** Для режима энергосбережения выберите параметр «**Выкл.**». По умолчанию проектор переходит в режим энергосбережения через 120 минут бездействия. Предупреждающее сообщение отобразится на экране, показывающее 60-секундный отчет, после чего будет установлен режим энергосбережения. Во время отсчета можно при нажатии любых кнопок режим энергосбережения будет отменен.

Можно установить различные инстервалы задержки до перехода в режим энергосбережения. Период задержки - это время ожидания проектора при отсутствии источника входного сигнала. Можно задать период задержки, равный 30, 60, 90 или 120 минутам.

Если в течение периода задержки входной сигнал отсутствует, лампа проектора будет выключена, а проектор перейдет в режим энергосбережения. Если в течение периода задержки будет обнаружен входной сигнал, проектор автоматически включится. Если входной сигнал не будет обнаружен в течение двух часов в режиме энергосбережения, проектор выключится. Для включения проектора нажмите кнопку питания.

**Быстрое выключение —** Для выключения проектора однократным нажатием кнопки **питания** выберите «**Да**». Данная функция позволяет быстро выключать проектор и увеличивает скорость вращения вентилятора. При использовании функции быстрого выключения возможно повышение акустического шума.

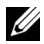

**ПРИМЕЧАНИЕ**. Перед включением проектора подождите в течение 60 секунд для стабилизации внутренней температуры. При попытке немедленного включения проектору потребуется больше времени, чтобы включиться. Его охлаждающий вентилятор будет работать на полной мощности в течение приблизительно 30 секунд для стабилизации внутренней температуры.

Настр безоп — Выберите и нажмите кнопку  $\sqrt{ }$  на панели управления или кнопку «**Enter**» (Ввод) на пульте дистанционного управления для активации настроек безопасности. В меню настроек безопасности можно включить и настроить защиту с помощью пароля.

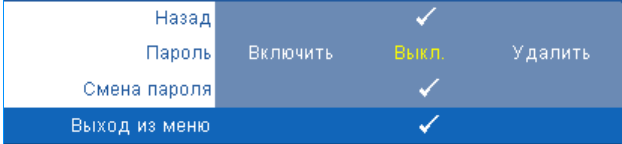

**Пароль —** При использовании парольной защиты, подсоединении вилки питания к электрической розетке и включении проектора отобразится экран «Парольная защита», где необходимо ввести пароль. По умолчанию данная функция отключена. Для включения этой функции выберите «**Включить**». Если пароль был установлен ранее, сначала введите старый пароль и выберите функцию. При следующем включении проектора будет задействована функция парольной защиты. При включении данной функции после включения проектора необходимо вводить пароль.

1 Первый запрос ввода пароля.

**a** Для использования парольной защиты перейдите к меню «**Прочие**», нажмите кнопку **и на панели управления или** кнопку «**Ввод**» на пульте дистанционного управления и выберите параметр «**Включить**» меню «**Пароль**».

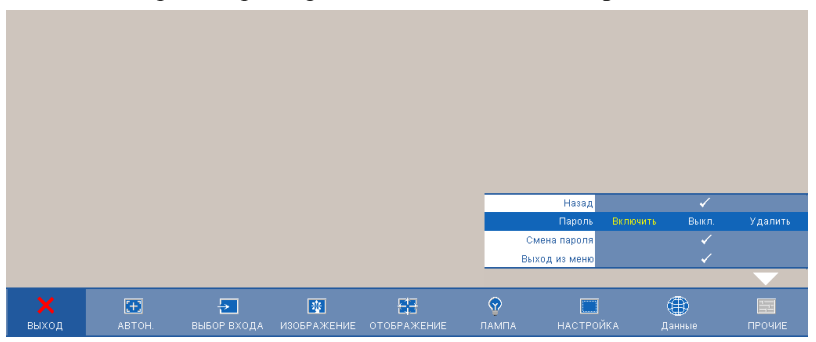

**b** При включении функции «Пароль» отобразится экран с символами, введите 4-значное число и нажмите кнопку и панели управления или кнопку «**Ввод**» на пульте дистанционного управления.

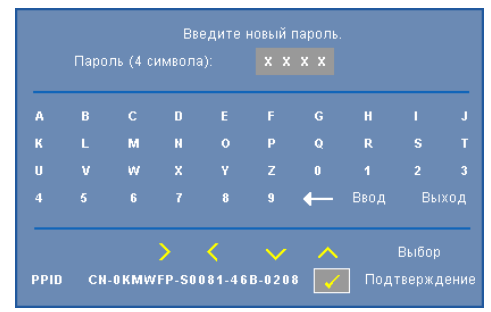

- **c** Для подтверждения введите пароль еще раз.
- **d** При успешной проверке пароля можно использовать функции проектора.
- 2 Если введен неверный пароль, доступны еще 2 попытки ввода верного пароля. После трех попыток ввода пароля проектор автоматически выключится.

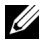

**ПРИМЕЧАНИЕ**. Если пароль забыт, обратитесь в компанию DELL™ или к квалифицированному специалисту сервисной службы.

- 3 Для отключения функции пароля выберите параметр «**Выкл.**».
- 4 Для удаления пароля выберите «**Удалить**».

**«Смена пароля» —** Введите исходный пароль, затем введите новый пароль и подтвердите его.

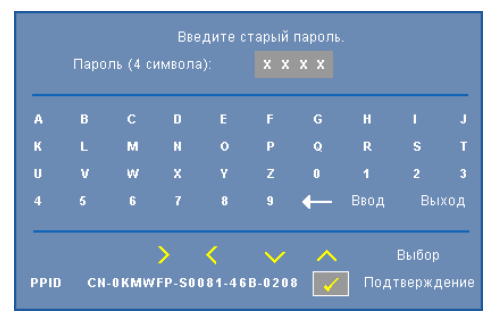

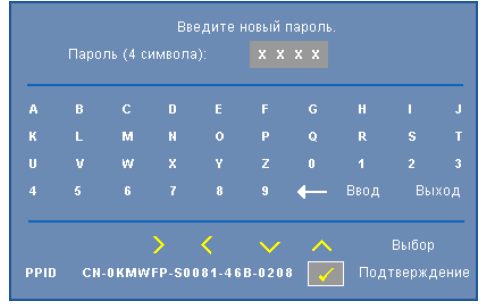

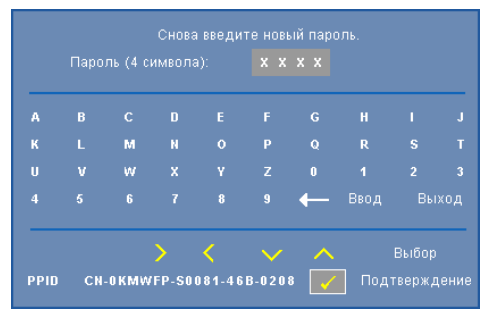

**Скрытые титры —** Для включения скрытых титров и активации меню скрытых титров выберите параметр «**Вкл.**». Выберите подходящий параметр скрытых титров: CC1, CC2, CC3 или CC4.

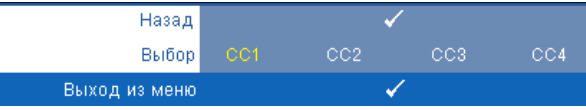

**И ПРИМЕЧАНИЕ**. Параметр скрытых титров доступен только для NTSC.

**Наст. табл. —** Настроечная таблица используется для проверки фокусировки и разрешения.

Можно включить или отключить параметр «**Наст. табл.**», выбрав «**Выкл.**» **1** или **2**.

Можно также отобразить **Наст. табл. 1**», одновременно нажав и удерживая кнопки и

на панели управления в течение 2 секунд. Можно также отобразить настроечную

таблицу 2, одновременно нажав и удерживая кнопки  $\boxed{\equiv}$  и  $\boxed{\lt}$  на панели управления в течение 2 секунд.

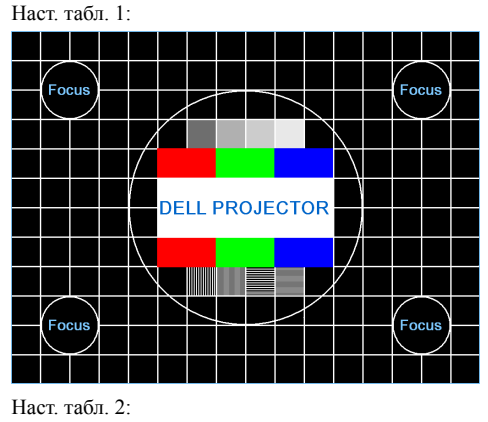

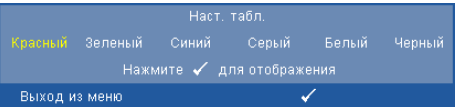

**Рав. настр. —** Выберите и нажмите кнопку  $\sqrt{ }$  на панели управления или кнопку «**Enter**» (Ввод) на пульте дистанционного управления для сброса всех настроек до заводских значений; ниже отобразится предупреждающее сообщение.

Сброс до заводских настроек

Будут сброшены настройки компьютерных источников сигнала и источников видеосигнала.

## **Управление проектором с помощью управлению средствами Интернета**

#### **Настройка параметров сети**

Если проектор подключен к сети, можно получить к нему доступ с помощью веббраузера, настроив параметры сети (TCP/IP). При использовании этой функции необходимо иметь уникальный IP-адрес. Для настройки параметров сети см. «[СЕТЬ](#page-39-0)» на стр[. 40.](#page-39-0)

#### **Доступ к средствам Интернета**

Используя Internet Explorer 5.0 или более поздней версии или Netscape Navigator 7.0 или более поздней версии, введите IP-адрес. Теперь можно получить доступ к средствам Интернета и управлять проектором удаленным способом.

#### **Свойства управления**

#### **Домашняя страница**

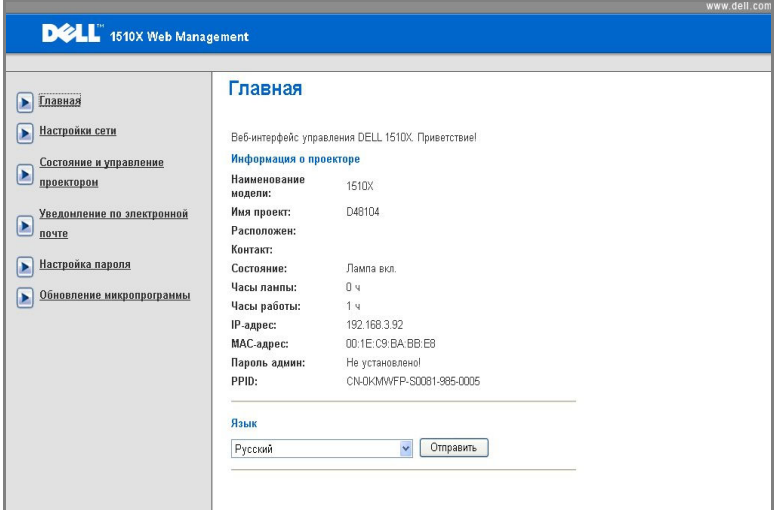

- Перейдите на домашнюю страницу веб-интерфейса управления, введя в веб-браузере IP-адрес проектора. См. «[СЕТЬ](#page-39-0)» на стр. 40.
- **Язык**: выбор языка веб-интерфейса управления.

#### **Настройки сети**

См. раздел экранного меню на стр. 40.

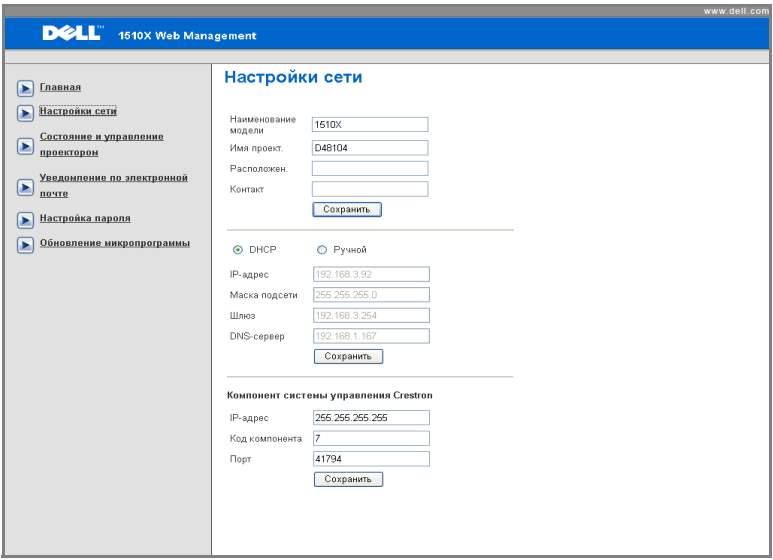

- Введите **название модели**, **имя проектора**, **расположение** и **контактную** информацию (до 21 знака в каждом поле). Нажмите «**Сохранить**», чтобы сохранить настройки.
- Для автоматического назначения IP-адреса проектору с сервера DHCP выберите **DHCP** или «**Вручную**», чтобы назначить IP-адрес вручную.
- Укажите **IP-адрес**, **Код компонента** и **Порт** для функции Crestron.

#### **Статус проектора и страница управления**

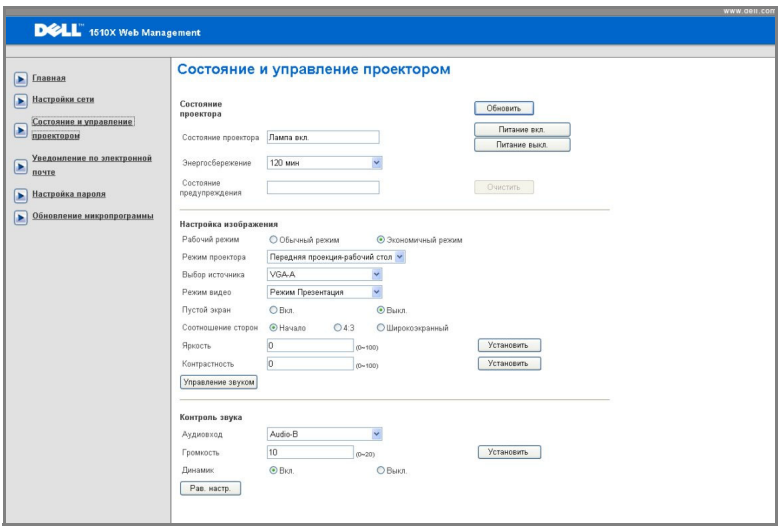

- **Статус проектора**. Доступно 5 статусов: «Лампа вкл.», «Режим ожидания», «Энергосбережение», «Охлаждение» и «Прогрев». Нажмите кнопку «**Обновить**», чтобы обновить статус и настройки управления.
- **Энергосбережение**. Для режима энергосбережения можно задать период задержки, равный 30, 60, 90 или 120 минутам, или отключить его. См. стр[. 43.](#page-42-0)
- **Статус сигнала**. Доступно 3 статуса ошибки: предупреждение лампы, выработка ресурса лампы и предупреждение о температуре. При активации любого из этих сигналов проектор может перейти в режим защиты. Для выхода из режима защиты нажмите кнопку «**Очистить**», чтобы удалить статус сигнала и включить проектор.
- **Режим проектора**. Выбор режима проектора в зависимости от типа его крепления. Доступно 4 режима проектора: «Прямая проекция - установка на столе», «Прямая проекция - крепление на потолке», «Обратная проекция - установка на столе» и «Обратная проекция - крепление на потолке»
- **Выбор источника**: Меню «Выбор источника» позволяет выбирать источник входного сигнала проектора. Можно выбрать значение «**VGA-A**», «**VGA-B**», «**S-Video**», «**Композитный видеосигнал**» и «**HDMI**».
- **Режим видео**. Выберите режим для оптимизации отображаемого изображения исходя из условий использования проектора.

- **Презентация:** подходит для слайдов презентации.

- **Яркий:** максимальная яркость и контраст.
- **Фильм:** просмотр фильмов и фотографий.
- **sRGB:** более точная цветопередача.
- **Пользов.:** настройка необходимых параметров.
- **Пустой экран**. Выберите значение «Вкл.» или «Выкл.».
- **Соотношение сторон**. Выбор соотношения сторон для регулировки изображения.
- **Яркость**. Выберите значение, чтобы настроить яркость изображения.
- **Контрастность**. Выберите значение, чтобы настроить контрастность изображения.
- **Вход звукового сигнала**. В качестве источника звукового сигнала можно выбрать Audio-A, Audio-B, Audio-C, HDMI и «Микрофон».
- **Громкость**. Для параметра громкости можно выбрать значение от 0 до 20.
- **Динамик**. Выберите значение «Вкл.», чтобы включить функцию звука, или значение «Выкл.», чтобы отключить ее.

#### **Уведомление по электронной почте**

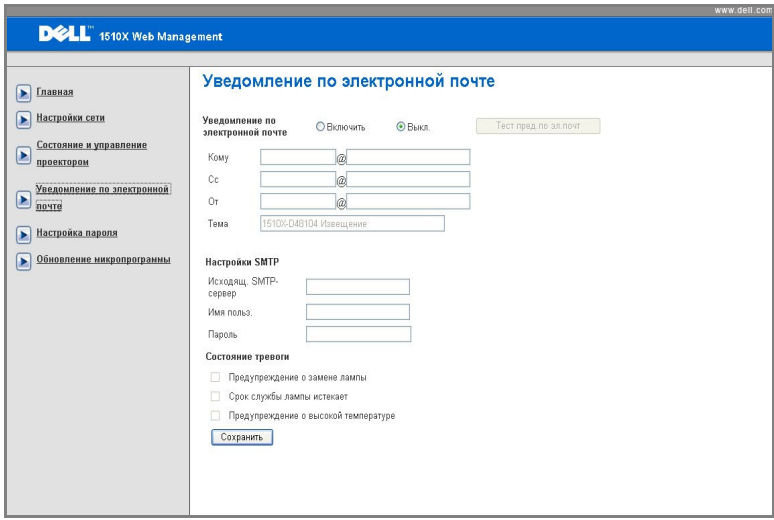

- **• Уведомление по электронной почте.** Включите этот параметр (Включить), чтобы получать уведомления по электронной почте, или отключите, чтобы не получать их (Выкл.).
- **Кому/Сс/От.** Можно указать адрес электронной почты отправителя (От) и получателей (Кому/Сс), чтобы получать уведомления об отклонениях и предупреждениях.
- **• Состояние уведомления.** Можно выбрать отклонения и предупреждения, о которых будет отправлено уведомление по электронной почте. При возникновении любого состояния уведомления получателям (Кому/Сс) будет отправлено уведомление по электронной почте.
- Администратор или отдел информационных систем должен предоставить настройки параметров «**Исходящ. SMTP-сервер**», «**Имя польз.**» и «**Пароль**».

#### **Настройка пароля**

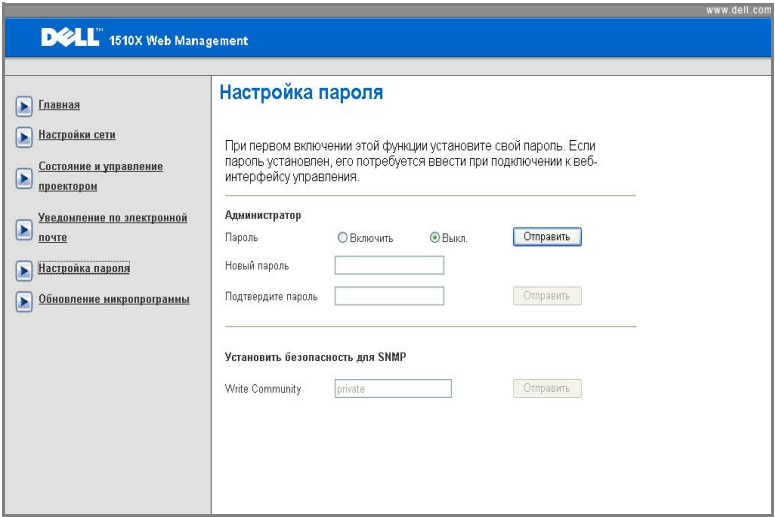

Используйте настройку пароля для установки пароля администратора для получения доступа к **Средствам Интернета**. При включении пароля в первый раз необходимо установить пароль до включения этой функции. Если функция пароля включена, для доступа к **Средствам Интернета** потребуется ввести пароль администратора

- **Новый пароль**. Введите новый пароль.
- **Подтвердите пароль**. Введите пароль еще раз и нажмите «Отправить».
- **Пароли для записи**. Настройте безопасность SNMP. Введите пароль и нажмите «Отправить».

**ПРИМЕЧАНИЕ**. Если пароль администратора забыт, обратитесь в компанию Dell.

#### **Страница входа в систему**

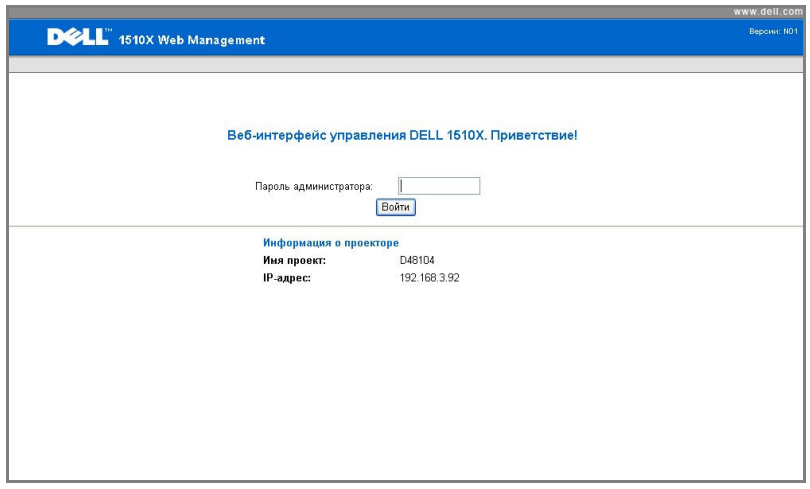

• **Пароль ад**мини**стратора**. Введите пароль администратора и нажмите «Войти».

#### **Обновление микропрограммы**

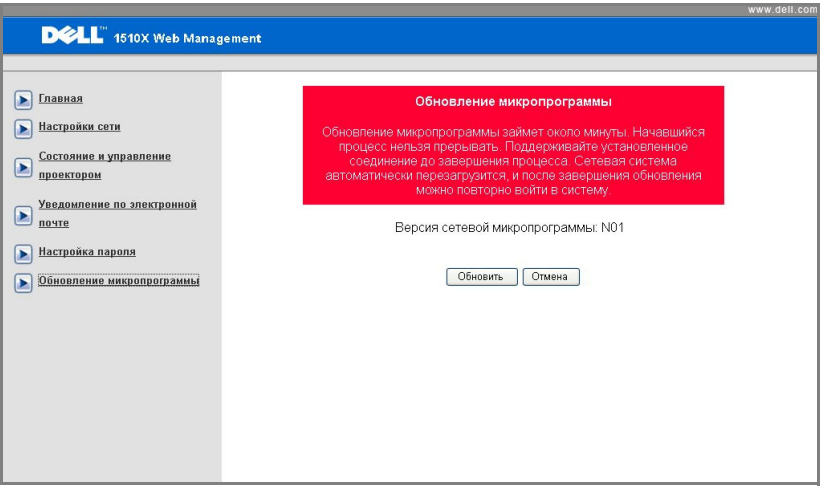

Для обновления микропрограммы перейдите на страницу «Обновление микропрограммы». Нажмите «**Обновить**» для начала.

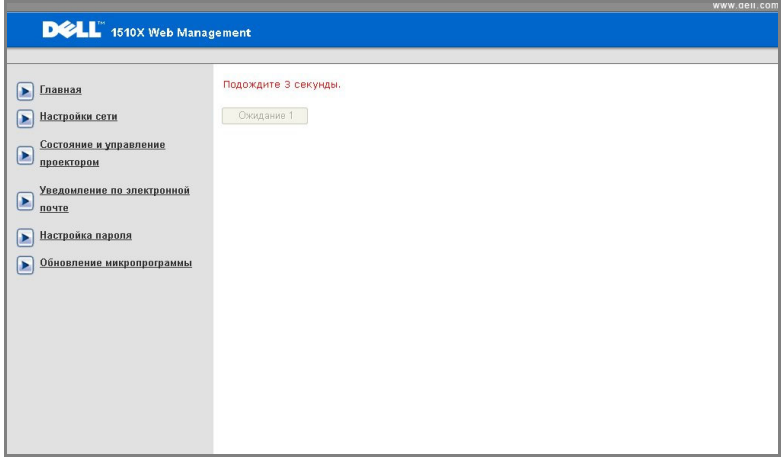

• Дождитесь, пока счетчик не дойдет до нуля.

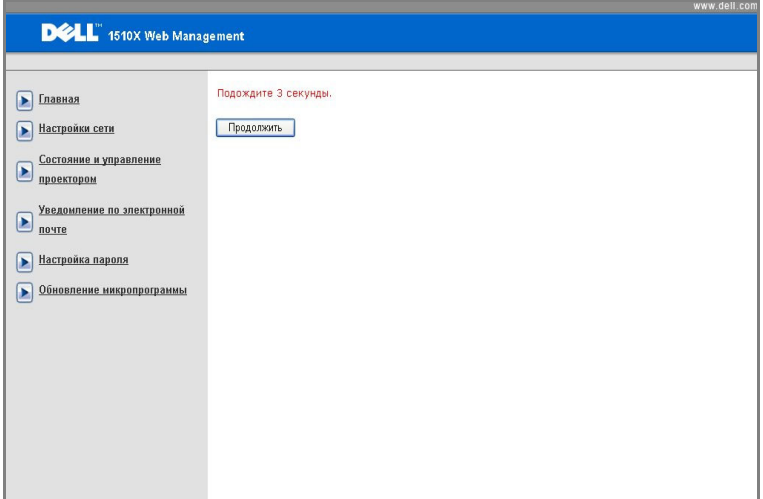

• Подождите 3 секунды, и переход к следующему шагу будет выполнен автоматически.

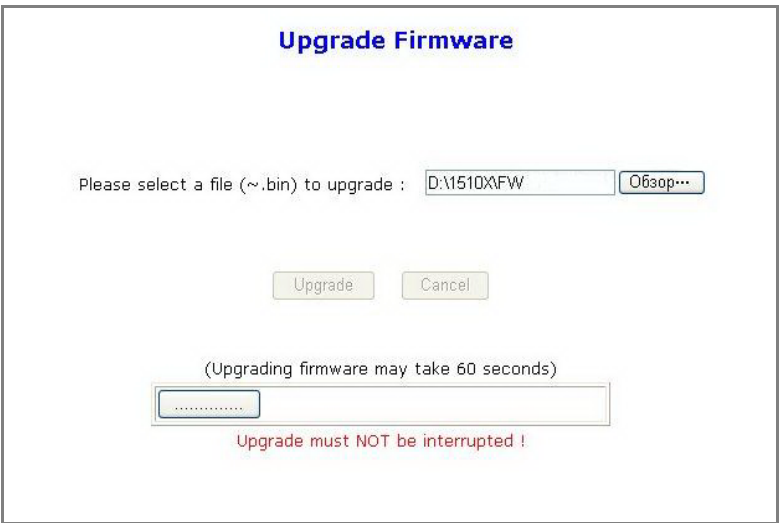

• Выберите файл, который требуется обновить, и нажмите кнопку «**Обновить**». Во время обновления кнопка «**Отмена**» не действует.

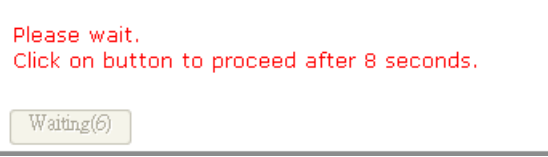

• Дождитесь, пока счетчик не дойдет до нуля.

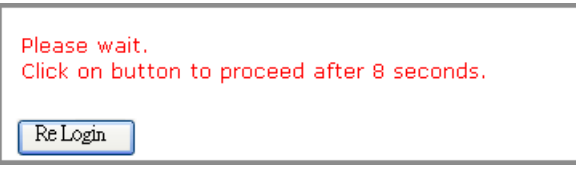

• После завершения обновления нажмите кнопку **повторного входа**, чтобы вернуться на домашнюю страницу веб-интерфейса управления.

#### *СОВЕТЫ*

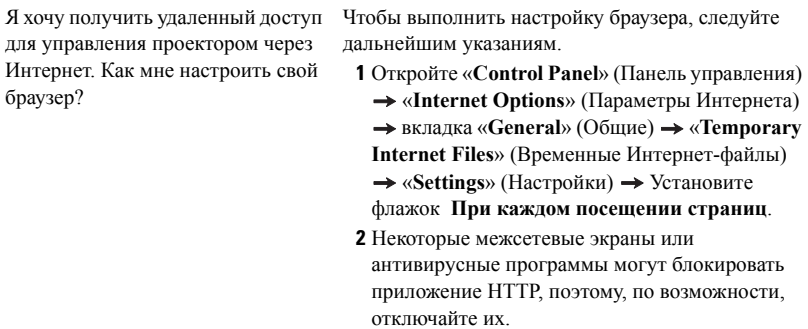

для управления проектором через Интернет. Какой номер порта сокета мне открыть для этого в межсетевом экране?

Я хочу получить удаленный доступ Проектор использует следующие порты сокетов TCP/IP.

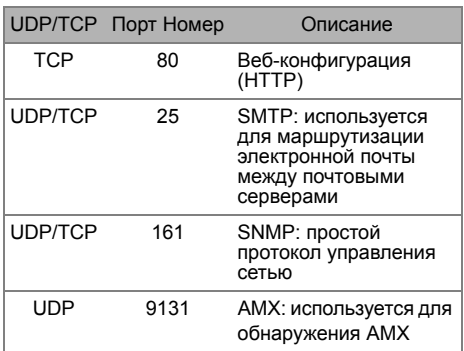

Почему мне не удается получить удаленный доступ для управления проектором через Интернет?

- **1** Убедитесь, что компьютер/ноутбук подключен к Интернету.
- **2** Убедитесь в отделе информационных систем или у сетевого администратора, что компьютер/ноутбук находится в той же подсети.

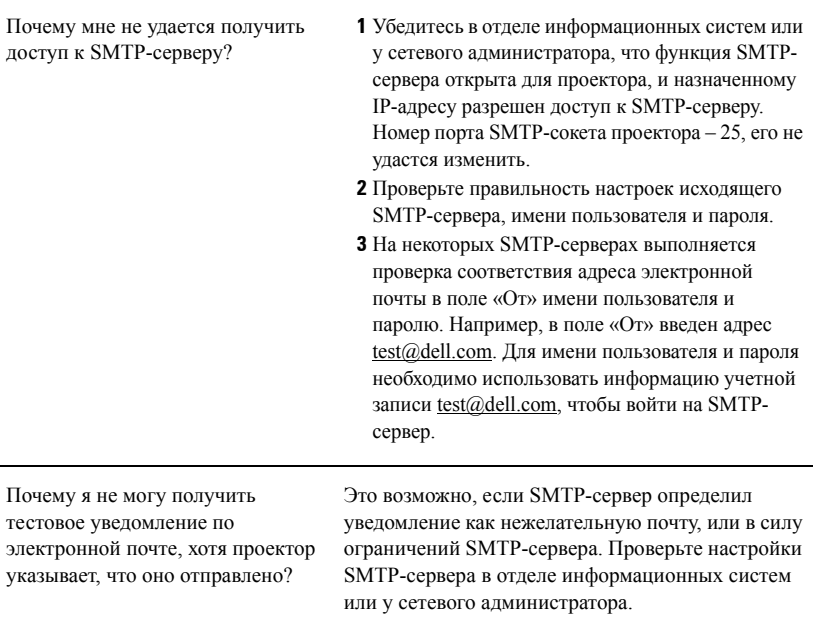

# **4**

## **Устранение неполадок проектора**

При возникновении проблем с проектором см. приведенные ниже советы по устранению неполадок. Если проблема не устраняется, обратитесь в компанию Dell™. См. контактную информацию Dell™ на стр[. 74](#page-73-0)

На экране отсутствует изображение

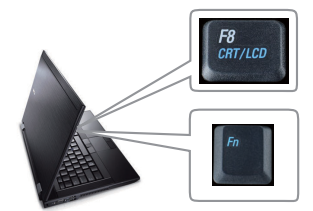

#### **Неполадка Возможное решение**

- Убедитесь, что объектив открыт, а проектор включен.
- Убедитесь, что INPUT SELECT (ВЫБОР ИСТОЧНИКА ВХОДНОГО СИГНАЛА) установлен надлежащим образом в экранном меню.
- Убедитесь, что порт видеокарты для внешнего монитора включен. При использовании портативного компьютера Dell<sup>™</sup> нажмите  $\boxed{\phantom{1}^{\text{F}}\phantom{1}}$   $\boxed{\phantom{1}^{\text{F}}\phantom{1}}$  (Fn+F8). При использовании других компьютеров см. соответствующую документацию. Сигнал с компьютера не соответствует стандартам. В этом случае обновите видеодрайвер на компьютере. Для получения дополнительной информации о компьютерах Dell **см. support.dell.com**.
- Убедитесь, что все кабели надежно подключены. См. "[Подключение](#page-8-0) проектора" на стр. 9.
- Убедитесь, что контакты разъемов не согнуты и не сломаны.
- Убедитесь, что лампа надежно установлена (см. "[Замена](#page-66-0) лампы" на стр. 67).
- Используйте «**Наст. табл.**» в меню «**Прочее**». Убедитесь в соответствии цветов настроечной таблицы.

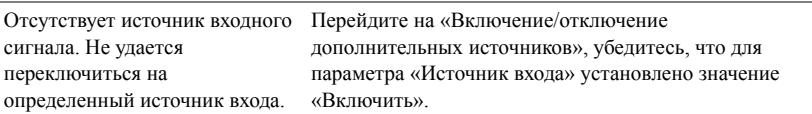

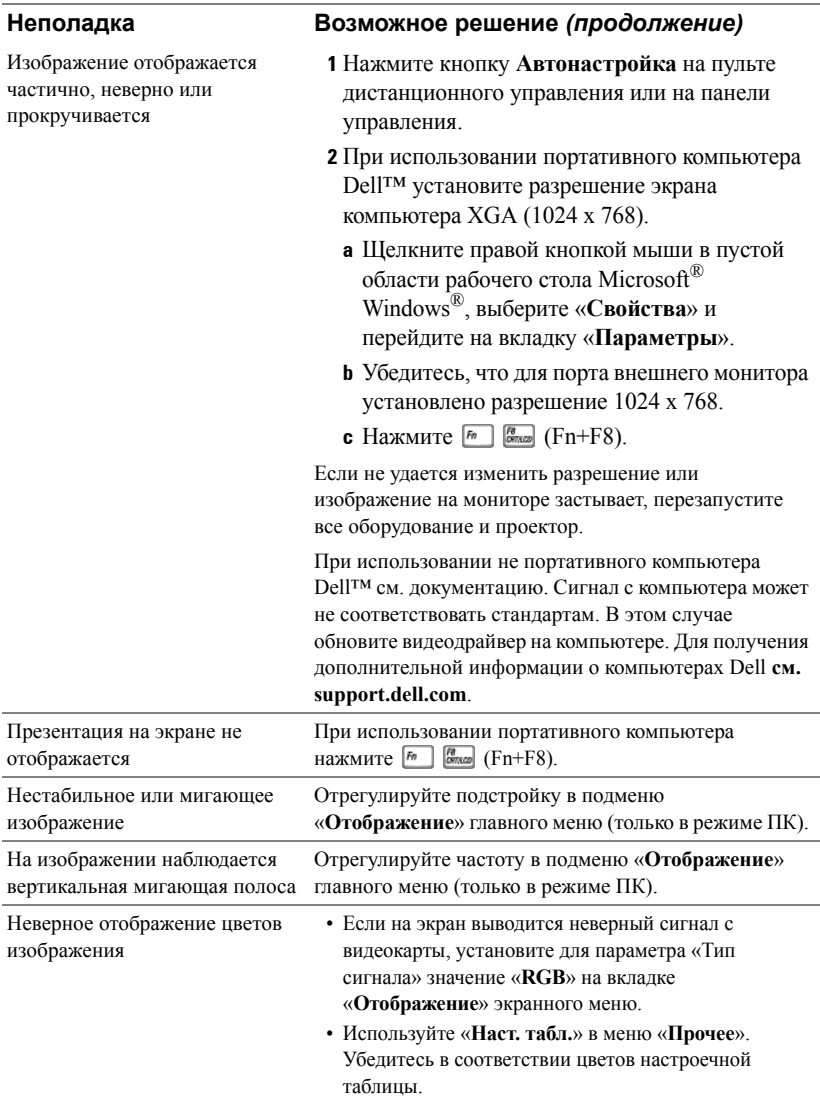

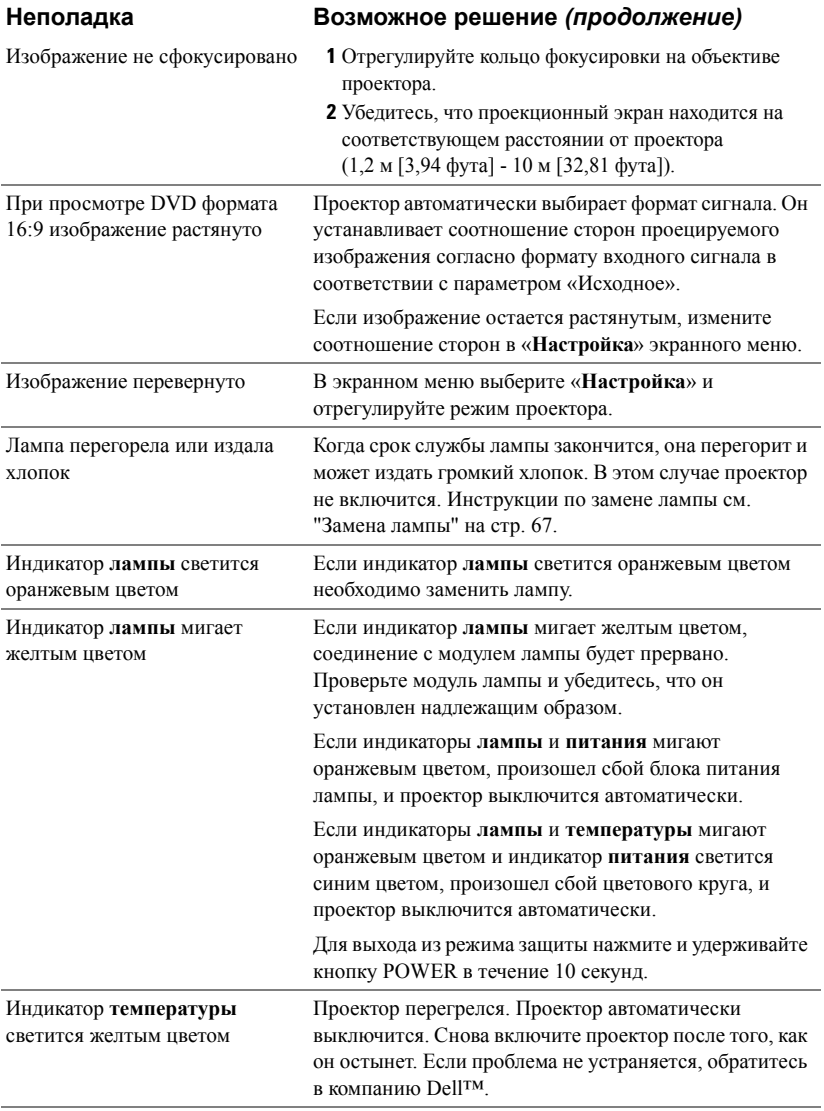

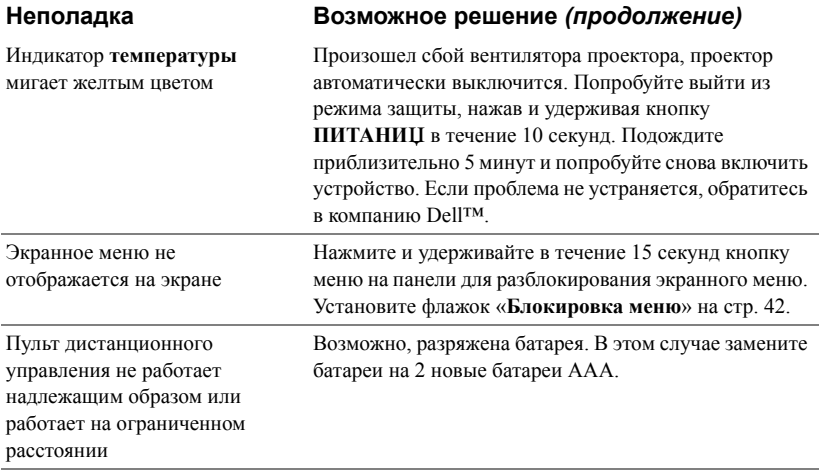

## **Направляющие сигналы**

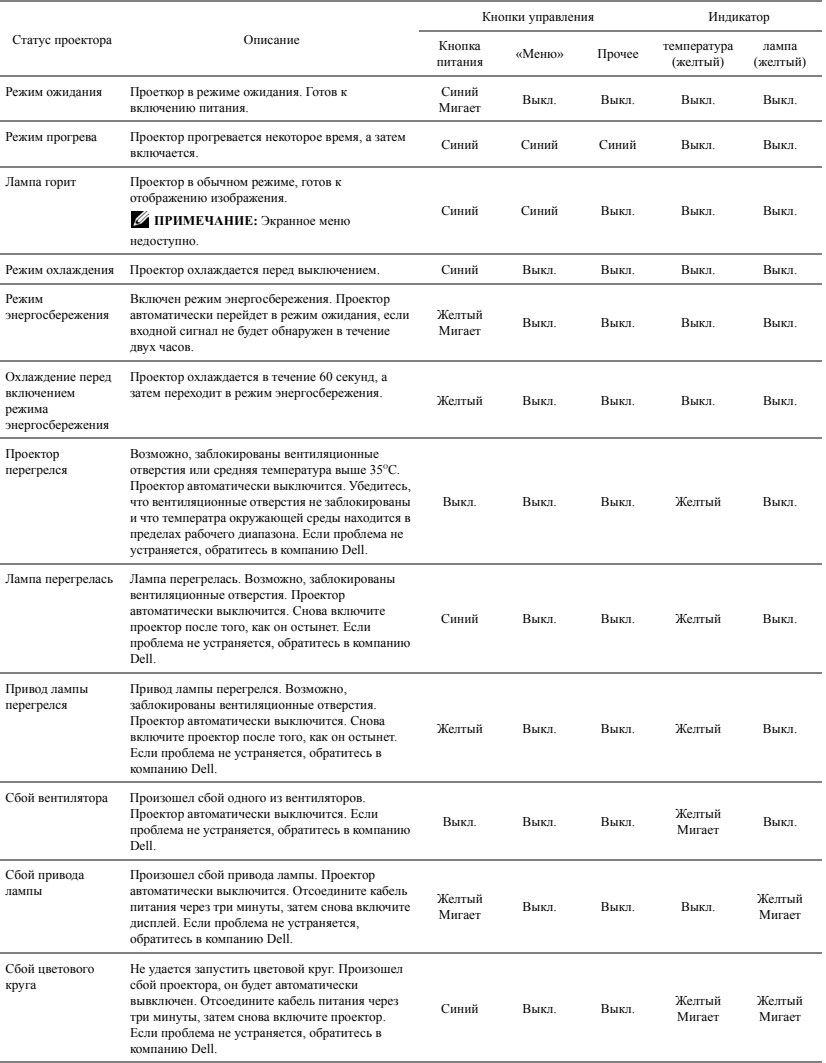

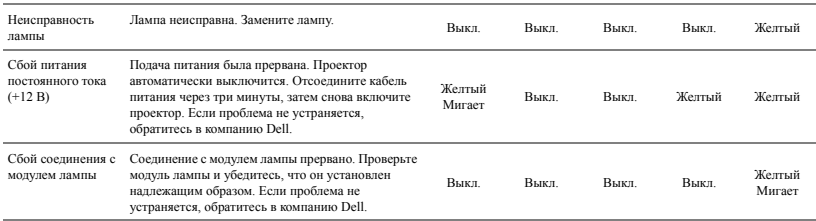

## <span id="page-66-0"></span>**Замена лампы**

#### **ВНИМАНИЕ! Перед выполнением любых приведенных ниже процедур выполните инструкции по технике безопасности, приведенные на [стр](#page-6-0). 7.**

При отображении на экране сообщения «**Заканчивается срок службы лампы. Рекомендуется замена. www.dell.com/lamps**» замените лампу. Если после замены лампы проблема не устраняется, свяжитесь с Dell™. Для получения дополнительной информации см. разделе «Контактная информация Dell™» на стр[. 74.](#page-73-0)

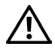

**ВНИМАНИЕ! Для обеспечения безопасной и оптимальной работы проектора используйте оригинальную лампу.**

**ВНИМАНИЕ! Лампа становится очень горячей во время работы. Не пытайтесь заменить лампу до тех пор, пока проектор не остыл в течение как минимум 30 минут.**

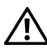

**ВНИМАНИЕ! Никогда не дотрагивайтесь до стекла колбы и лампы. Лампы для проекторов очень хрупкие и могут разбиться при прикосновении. Осколки стекла очень острые и могут стать причиной повреждений.**

**ВНИМАНИЕ! При разбивании лампы удалите все осколки из проектора и утилизируйте или переработайте их в соответствии с законодательством штата, местным или федеральным законодательством. Для получения дополнительной информации см. веб-сайт www.dell.com/hg.**

- **1** Выключите проектор и отсоедините кабель питания.
- **2** Дайте проектору остыть в течение как минимум 30 минут.
- **3** Ослабьте два винта, удерживающие крышку лампы, и снимите крышку.
- **4** Ослабьте два винта, удерживающие лампу.
- **5** Приподнимите лампу за металлическую ручку.
- **И ПРИМЕЧАНИЕ**. Компания Dell™ может потребовать возврата замененных ламп по гарантии. В противном случае узнайте адрес ближайшего пункта приема в местном учреждении по утилизации отходов.

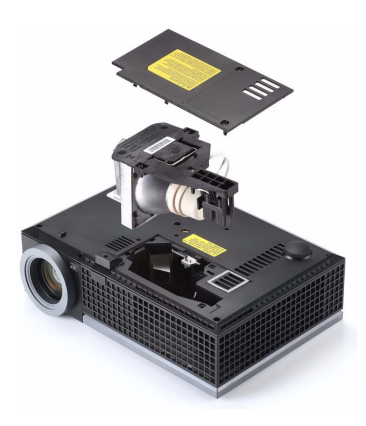

- **6** Установите новую лампу.
- **7** Затяните два винта, удерживающие лампу.
- **8** Установите крышку лампы и затяните два винта.
- **9** Установите новое время использования лампы, выбрав значение «Да» для параметра «**Сброс лампы**» на вкладке экранного меню «**Лампа**» (см. «Лампа» на стр[. 38](#page-37-0)). При замене нового модуля лампы проектор автоматически определит его и сбросит часы работы лампы.

**ВНИМАНИЕ! Утилизация лампы (только для США) ЛАМПА (ЛАМПЫ) ВНУТРИ ДАННОГО ПРИБОРА СОДЕРЖАТ РТУТЬ И ДОЛЖНЫ ПЕРЕРАБАТЫВАТЬСЯ ИЛИ УТИЛИЗИРОВАТЬСЯ СОГЛАСНО ЗАКОНОДАТЕЛЬСТВУ ШТАТА, МЕСТНОМУ ИЛИ ФЕДЕРАЛЬНОМУ ЗАКОНОДАТЕЛЬСТВУ. ДОПОЛНИТЕЛЬНУЮ ИНФОРМАЦИЮ СМ. НА ВЕБ-САЙТЕ WWW.DELL.COM/HG ИЛИ ОРГАНИЗАЦИИ ELECTRONIC INDUSTRIES ALLIANCE (АССОЦИАЦИЯ ЭЛЕКТРОННОЙ ПРОМЫШЛЕННОСТИ) ПО АДРЕСУ WWW.EIAE.ORG. ИНФОРМАЦИЮ ПО УТИЛИЗАЦИИ ЛАМП СМ. НА ВЕБ-САЙТЕ WWW.LAMPRECYLE.ORG.**

## **Технические характеристики**

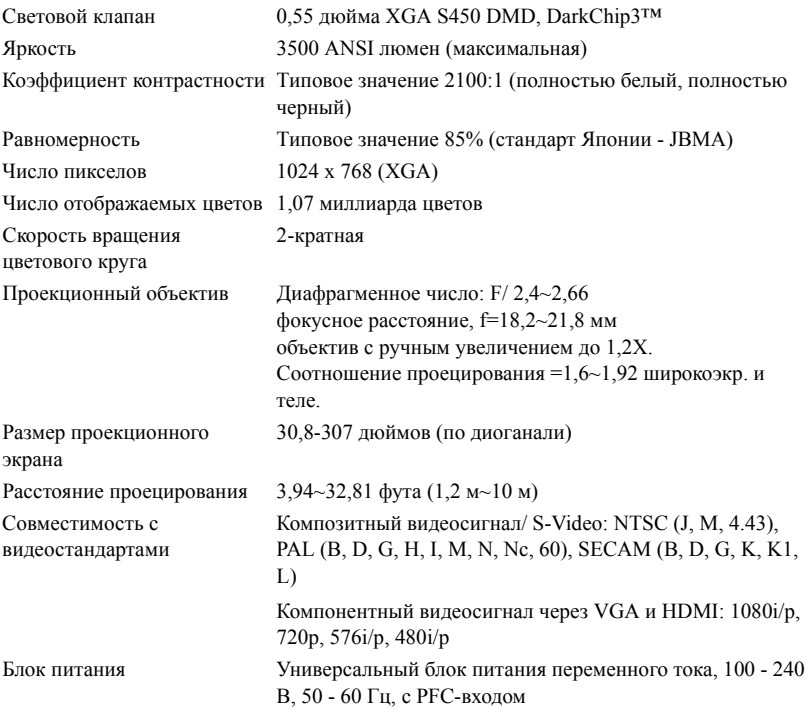

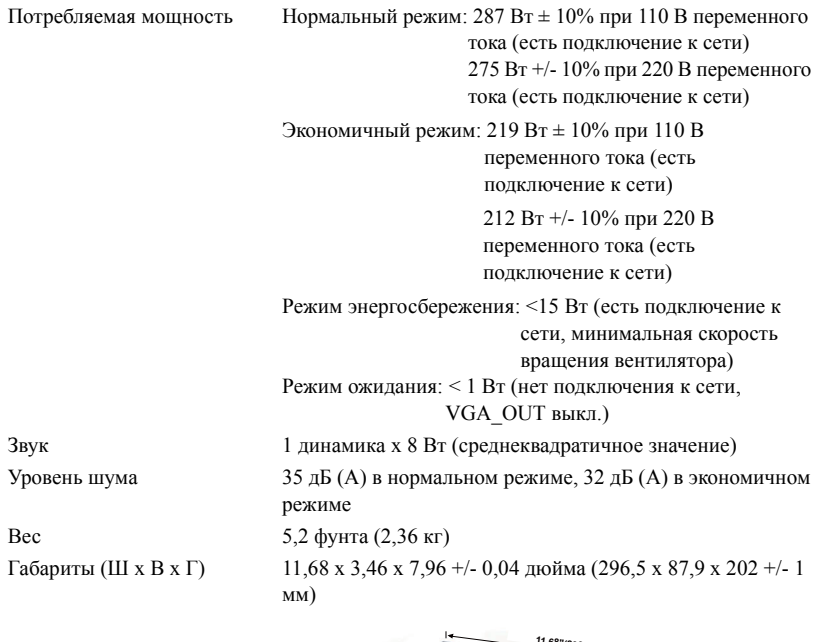

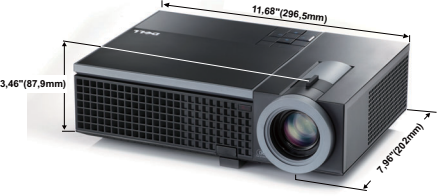

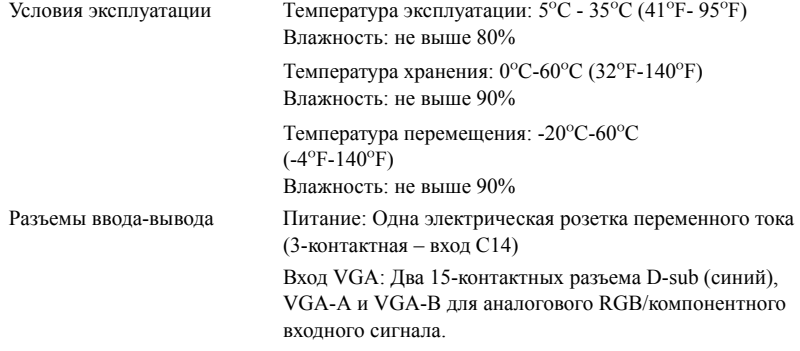

Выход VGA: Один 15-контактный разъем D-sub (черный) для сквозного подключения VGA-A.

Вход S-Video: Один стандартный 4-контактный разъем мин-DIN S-Video для сигнала Y/C.

Композитный видеовход: Одно желтое гнездо RCA для сигнала CVBS.

Вход HDMI: Один разъем HDMI для поддержки HDMI 1.3. Совместим с HDCP.

Вход аналогового аудиосигнала: Один 3,5 мм стереофоническое минигнездо (синий) и одна пара разъема RCA (красный/белый).

Переменный аудиовыход: Одно 3,5 мм стерео минигнездо (зеленый).

Порт USB: один подчиненный разъем USB для удаленной поддержки.

Порт RS232: Один 6-контактный мини разъем DIN для соединения RS232.

Порт RJ45: Один разъем RJ45 для управления проектором по сети.

Mикрофон Одно 3,5 мм стереофоническое минигнездо (розовый).

пользователем (в экономичном режиме до 4000 часов

Лампа Лампа Philips мощностью 225Вт, заменяемая

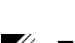

**И ПРИМЕЧАНИЕ**. Срок службы лампы проектора определяется только уменьшением уровня яркости и не является характеристикой времени, которое необходимо для сбоя и отказа лампы. Срок службы лампы определяется, как время, которое проходит у 50 процентов ламп до снижения уровня яркости на приблизительно 50 процентов от определенного значения в люменах для определенного типа лампы. Срок службы лампы не подлежит гарантии. Фактическая долговечность лампы проектора может различаться в зависимости от рабочих условий и ососбенностей использования. Использование проектора в тяжелых условиях, например работа в пыльных помещениях, при высокой температуре, многочасовая работа проектора в течение дня и внезапное отключение питания, скорее всего, негативно скажется на долговечности лампы и может являться причиной ее неисправности.

работы)

#### **Назначение контактов RS232**

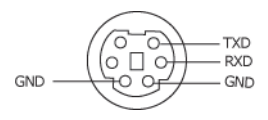

#### **Протокол RS232**

• Параметры обмена данными

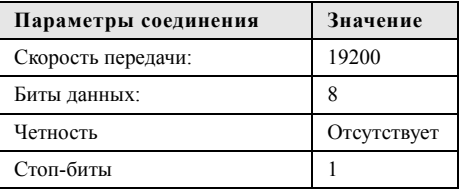

#### • **Типы команд**

Вызов экранного меню и настройка параметров.

- **Синтаксис команд управления (от компьютера к проектору)** [H][AC][SoP][CRC][ID][SoM][COMMAND]
- **Пример**. Команда «Включить питание» (сначала выполняется отправка младшего байта)

--> 0xBE, 0xEF, 0x10, 0x05, 0x00, 0xC6, 0xFF, 0x11, 0x11, 0x01, 0x00, 0x01

• **Список команд управления**

Для просмотра последнего кода RS232 посетите веб-сайт поддержки Dell по адресу: support.dell.com.
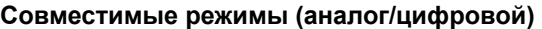

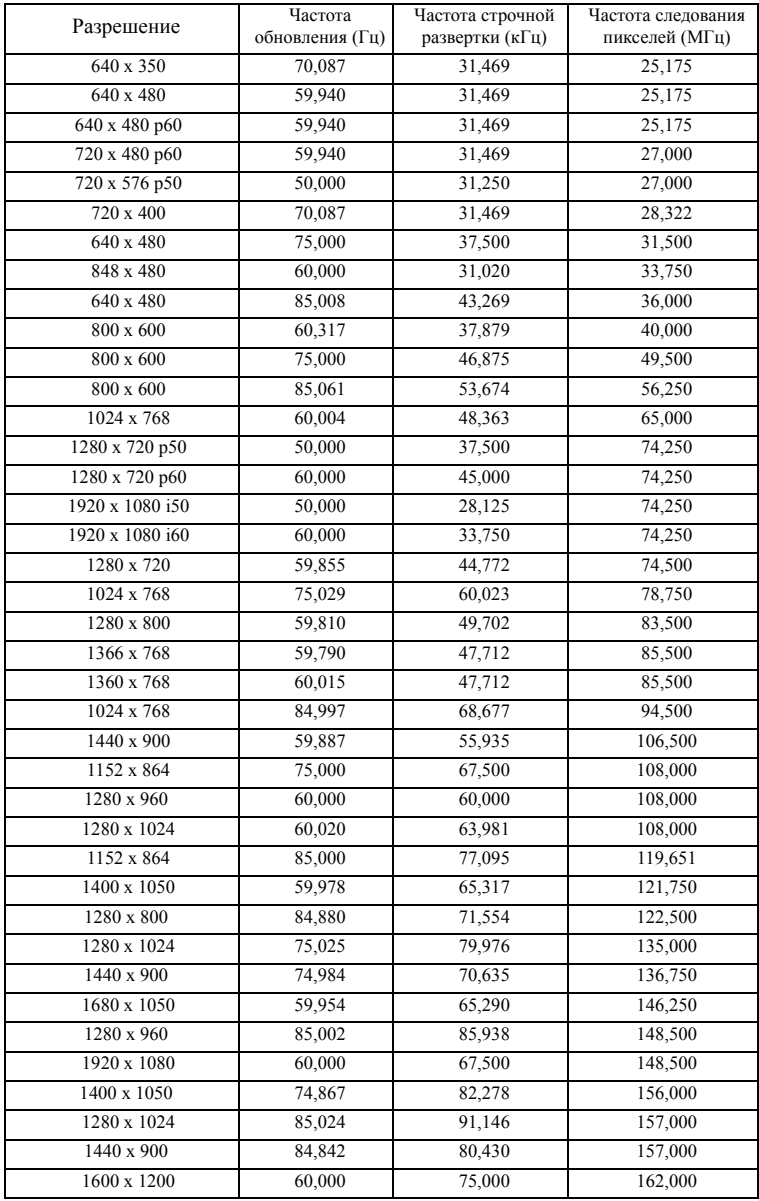

# <span id="page-73-0"></span>**Контактная информация Dell**

Телефон для пользователей из США: 800-WWW-DELL (800-999-3355).

<span id="page-73-1"></span>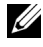

**И ПРИМЕЧАНИЕ.** При отсутствии активного подключения к сети Интернет контактную информацию можно найти в счете-фактуре, на упаковочном листе, счете или в каталоге продукции Dell.

Компания Dell™ предоставляет несколько вариантов интерактивной поддержки и поддержки по телефону. Доступность зависит от страны и продукции, в зависимости от региона некоторые услуги могут быть недоступны. Связаться с компанией Dell по вопросам продаж, технической поддержки и обслуживания клиентов можно посредством

- 1 веб-сайта **support.dell.com**.
- 2 Укажите свою страну в раскрывающемся меню **Choose A Country/Region (Выберите страну или регион)** в нижней части страницы.
- 3 Нажмите **Contact Us (Свяжитесь с нами)** в левой части страницы.
- 4 Выберите соответствующую ссылку необходимой услуги или поддержки.
- 5 Выберите удобный способ обращения в компанию Dell.

# **Приложение. Глоссарий**

**ANSI люмен —** cтандарт измерения яркости. Вычисляется путем деления изображения площадью 1 квадратный метр на девять равных прямоугольников, измерения освещенности (или яркости) в центре каждого прямоугольника и вычисления среднего значения для этих девяти точек.

**Соотношение сторон —** наиболее популярное соотношение сторон: 4:3 (4 на 3). Раньше на телевидении и в компьютерах использовался формат видеоизображения с соотношением сторон 4:3, что означает, что ширина изображения составляет 4/3 высоты.

**Яркость** — количество света, излучаемого дисплеем, проекционным дисплеем или проекционным устройством. Яркость проектора измеряется в ANSI люменах.

**Цветовая температура** — цвет белого света. Низкая цветовая температура означает более теплый (более желто-красный) свет, а высокая цветовая температура означает более холодный (более синий) свет. Стандартная единица измерения цветовой температуры: Кельвин (К).

**Компонентный видеосигнал** — способ передачи качественного видеоизображения в формате, состоящем из сигнала яркости и двух отдельных сигналов цветности, определяемых как Y'Pb'Pr' для аналоговых компонентов и Y'Cb'Cr' цифровых компонентов. Компонентный видеосигнал выдают DVDплееры.

**Композитный видеосигнал** — видеосигнал, сочетающий сигналы яркости, цветности, цветовой синхронизации и строчной и кадровой синхронизации в волновом сигнале, передающемся по одной паре проводов. Существует три типа форматов: NTSC, PAL и SECAM.

**Сжатое разрешение** — если разрешение входного видеосигнала превышает истинное разрешение проектора, проецируемое изображение масштабируется в соответствии с истинным разрешением проектора. Технология сжатия в цифровом устройстве предполагает, что некоторое содержимое изображения будет утеряно.

**Коэффициент контрастности** — диапазон темных и светлых значений или соотношение между максимальным и минимальным значениями яркости. Существует два способа измерения этого коэффициента в сфере проекционного оборудования.

- **1** *Полностью белый/полностью черный* измерение соотношения светоотдачи полностью белого изображения (белый цвет) и светоотдачи полностью черного изображения (черный цвет).
- **2** *ANSI* измерение таблицы 16 перемежающихся черных и белых прямоугольников. Среднее значение светоотдачи белых прямоугольников делится на среднее значение светоотдачи черных прямоугольников для вычисления коэффициента контрастности *ANSI*.

Значение контрастности «*Белый цвет/черный цвет*» всегда выше значения контрастности *ANSI* для одного и того же проектора.

**дБ**— децибел — единица, используемая для выражения относительной разности мощности или интенсивности, обычно двух акустических или электрических сигналов, равная произведению десяти и десятичного логарифма соотношения двух уровней.

**Диагональ экрана** — способ измерения размера экрана или проецируемого изображения. Расстояние между противоположными углами. Экран высотой 9 футов (2,74 м) и шириной 12 футов (3,66 м) имеет диагональ 15 футов (4,57 м). В данном документе размеры диагонали указываются для традиционного соотношения сторон 4:3 компьютерного изображения, как указано в примере выше.

**DHCP**— Протокол динамической настройки хостов—Сетевой протокол, который позволяет автоматически назначать адрес TCP/IP устройству.

**DLP®** — Digital Light Processing™ — разработанная компанией Texas Instruments технология отражательного отображения, в которой применяются небольшие управляемые зеркала. Свет, проходящий через цветовой фильтр, направляется на зеркала DLP, преобразующие цвета RGB в изображение, проецируемое на экран, технология также известна как DMD.

**DMD** — цифровое микрозеркальное устройство — каждое устройство DMD состоит из тысяч микроскопических зеркал из алюминиевого сплава, закрепленных на скрытой подвеске.

**DNS** — Система имен доменов — служба в Интернете, с помощью которой выполняется перенос имен доменов по IP-адресам.

**Фокусное расстояние** — расстояние от поверхности объектива до фокальной точки.

**Частота** — скорость повторения электрических сигналов в циклах в секунду. Измеряется в Гц (герцах).

**HDCP** — система защиты цифрового содержимого, передаваемого по каналам с высокой пропускной способностью — функция, разработанная корпорацией Intel™ для защиты цифрового развлекательного содержимого, где используется интерфейс DVI или HDMI.

**HDMI** — мультимедийный интерфейс высокой четкости — интерфейс HDMI используется для передачи как несжатого видеосигнала высокой четкости вместе с цифровым аудиосигналом, так и данные управления устройством через один разъем.

**Гц (герц)** — единица измерения частоты.

**Корректировка трапецеидального искажения** — устройство, корректирующее искажение (обычно эффект «широкий верх - узкий низ») проецируемого изображения, вызванное неверным углом проецирования на экран.

**Максимальное расстояние** — расстояние от экрана, на котором проектор может проецировать пригодное изображение (достаточно яркое) в абсолютно темной комнате.

**Максимальный размер изображения** — максимальный размер изображения, который проектор способен проецировать в абсолютно темной комнате. Обычно оно ограничивается фокусным диапазоном оптической системы.

**Минимальное расстояние** — наиболее близкая к экрану точка, с которой проектор способен сфокусировать изображение на экране.

**NTSC** — Национальный комитет по системам телевидения.

Североамериканский стандарт видео и вещания, в котором формат видео составляет 525 строк при частоте 30 кадров в секунду.

**PAL** — Phase Alternating Line (построчное изменение фазы). Европейский стандарт видео и вещания, в котором формат видео составляет 625 строк при частоте 25 кадров в секунду.

**Обращенное изображение** — функция, позволяющая переворачивать изображение по горизонтали. В случае использования в условиях нормального прямого проецирования текст, рисунки и т.д. отображаются задом наперед. Обращенное изображение используется при обратной проекции.

**RGB** — Red, Green, Blue (красный, зеленый, синий) — обычно используется для описания монитора, требующего отдельных сигналов для каждого из трех цветов.

**S-Video** — стандарт передачи видеоданных, в котором используется 4 контактный переходник mini-DIN для передачи видеоинформации по двум сигнальным проводам, называемым яркость (Y) и цветность (C). S-Video также называют Y/C.

**SECAM** — французский и международный стандарт видео и вещания, тесно связанный с PAL, однако использующий другой способ передачи цветовой информации.

**SVGA** — Super Video Graphics Array — число пикселов 800 x 600.

**SXGA** — Super Extended Graphics Array — число пикселов 1280 x 1024.

**UXGA** — Ultra Extended Graphics Array — число пикселов 1600 x 1200.

**VGA** — Video Graphics Array — число пикселов 640 x 480.

**XGA** — Extended Video Graphics Array — число пикселов 1024 x 768.

**Вариообъектив**— объектив с переменным фокусным расстоянием, позволяющий оператору приближать и удалять точку обзора, уменьшая и увеличивая изображение.

**Коэффициент вариообъектива** — соотношение между наименьшим и наибольшим изображениями, которые объектив способен спроецировать с фиксированного расстояния. Например, если коэффициент вариообъектива составляет 1,4:1, неувеличенное изображение размером 10 футов (3 м) при полном увеличении вырастет до 14 футов (4,27 м).

# **Индекс**

## **D**

Dell контакты [74](#page-73-0)

#### **Б**

«Без звука» [43](#page-42-2) «Быстрое выключение» [44](#page-43-0)

#### **В**

«Вход звукового сигнала» [43](#page-42-1) Включение и выключение проектора Включение проектора [19](#page-18-0) Выключение проектора [19](#page-18-1)

# **Г**

«Громкость» [43](#page-42-5)

# **Д**

«Динамик» [43](#page-42-0)

#### **З**

Замена лампы [67](#page-66-0) «Заводские настройки» [47](#page-46-0)

#### **К**

Контактная информация Dell [6](#page-5-0), [63,](#page-62-0) [67](#page-66-1)

### **Н**

«Настроечная таблица» [47](#page-46-1) «Настройки безопасности» [44](#page-43-1) «Настройки звука» [43](#page-42-3) «Настройки питания» [43](#page-42-4) «Настройки экрана» [42](#page-41-0) Настройка проецируемого изображения [20](#page-19-0) опускание проектора Кнопка подъемника [20](#page-19-1) Колесо регулировки наклона [20](#page-19-2) Подъемная ножка [20](#page-19-3) Изменение высоты проектора [20](#page-19-4) Настройки меню [42](#page-41-1) номера телефонов [74](#page-73-1)

# **О**

Основной блок [7](#page-6-0) Рычаг трансфокатора [7](#page-6-1) Кнопка подъемника [7](#page-6-2) Кольцо фокусировки [7](#page-6-3) ИК-приемник [7](#page-6-4)

Объектив [7](#page-6-6) Панель управления [7](#page-6-5)

# **П**

поддержка контактная информация Dell [74](#page-73-0) «Пароль» [44](#page-43-2) «Положение меню» [42](#page-41-2) «Прозрачность меню» [42](#page-41-3) Па [44](#page-43-2) Панель управления [23](#page-22-0) Подключение проектора К компьютеру [10](#page-9-0) Кабель HDMI [16](#page-15-0), [17](#page-16-0), [18](#page-17-0) Кабель RS232 [12](#page-11-0) Кабель S-Video [13](#page-12-0) Кабель USB - USB [10](#page-9-1) Кабель VGA - VGA [10](#page-9-2), [11](#page-10-0) Кабель VGA - YPbPr [15](#page-14-0) Кабель композитного видеосигнала [14](#page-13-0) Кабель питания [10](#page-9-3)[,](#page-17-1) [11](#page-10-1)[,](#page-17-1) [12](#page-11-1)[,](#page-17-1) [13](#page-12-1)[,](#page-17-1) [14,](#page-13-1) [15,](#page-14-1) [16,](#page-15-1) [17,](#page-16-1) [18](#page-17-1) Подключение компьютера с помощью кабеля RS232 [12](#page-11-2) Подключение с помощью кабеля HDMI [16](#page-15-2) Подключение с помощью кабеля S-Video [13](#page-12-2) Подключение с помощью кабеля композитного видеосигнала [14](#page-13-2) Подключение с помощью кабеля компонентного

видеосигнала [15](#page-14-2) Пульт дистанционного управления [26](#page-25-0) Пульт дистанционного управления. [26](#page-25-0) ИК-приемник [24](#page-23-0)

#### **Р**

Разъем RJ45 [9](#page-8-1) Разъем выхода аудио [9](#page-8-2) Разъемы подключения Разъем HDMI [9](#page-8-3) Разъем RS232 [9](#page-8-4) Разъем USB для дистанционного управления [9](#page-8-5) Разъем аудиовхода [9](#page-8-6) Разъем входа VGA-A (D-Sub) [9](#page-8-7) Разъем входа VGA-B (D-Sub) [9](#page-8-8) Разъем для подключения микрофона [9](#page-8-9) Выход VGA-A (сквозное подключение монитора) [9](#page-8-10) Регулировка увеличения и фокусировки проектора [21](#page-20-0) Рычаг трансфокатора [21](#page-20-1) Кольцо фокусировки [21](#page-20-2)

# **С**

Соединительные разъемы Разъем S-Video [9](#page-8-0) Разъем USB для дистанционного

управления [9](#page-8-11) Разъем кабеля питания [9](#page-8-12) Разъем левого канала аудиовхода B [9](#page-8-13) Разъем правого канала аудиовхода B [9](#page-8-14) Гнездо для защитного тросика [9](#page-8-15) «Сброс» [43](#page-42-6) «Скрытые титры» [47](#page-46-2) «Сохранение экрана» [42](#page-41-4)

# **Т**

«Таймаут меню» [42](#page-41-6) Технические характеристики Яркость [69](#page-68-0) Звук [70](#page-69-0) Световой клапан [69](#page-68-1) Скорость вращения цветового круга [69](#page-68-2) Совместимость с видеостандартами [69](#page-68-3) Число отображаемых цветов [69](#page-68-4) Число пикселов [69](#page-68-5) Равномерность [69](#page-68-6) Размер проекционного экрана [69](#page-68-7) Разъемы ввода-вывода [70](#page-69-1) Расстояние проецирования [69](#page-68-8) Габариты [70](#page-69-2) Вес [70](#page-69-3) Коэффициент контрастности [69](#page-68-9) Блок питания [69](#page-68-10)

Лампа [71](#page-70-0) Потребляемая мощность [70](#page-69-4) Проекционный объектив [69](#page-68-11) Протокол RS232 [72](#page-71-0) Условия эксплуатации [70](#page-69-5) Уровень шума [70](#page-69-6) Устранение неполадок [61](#page-60-0) Контактная информация Dell [61](#page-60-1)

### **Э**

Экранное меню [31](#page-30-0) Автонастройка [33](#page-32-0) Главное меню [31](#page-30-1) Выбор входа [32](#page-31-0) Лампа [38](#page-37-0) Изображение (в режиме ПК) [33](#page-32-0) Изображение (Режим видео) [34](#page-33-0) Настройка [38](#page-37-1) Отображение (в режиме ПК) [35](#page-34-0) Отображение (Режим видео) [37](#page-36-0) Прочее [41](#page-40-0) «Экран» [42](#page-41-5) «Энергосбережение» [43](#page-42-7)